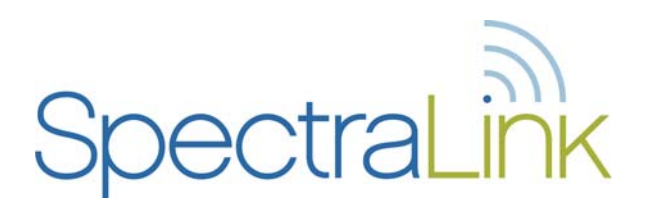

# NetLink e340/h340/i640 Wireless Telephone Mitel Networks 3300 and SX-200 ICP

# Configuration and Administration

Part Number: 72-1084-02 Issue G

## **Trademark Information**

Polycom® and the logo designs SpectraLink® LinkPlus Link NetLink SVP Are trademarks and registered trademarks of Polycom, Inc. in the United States of America and various countries. All other trademarks used herein

## **Patent Information**

The accompanying product is protected by one or more US and foreign patents and/or pending patent applications held by Polycom, Inc.

#### **Copyright Notice**

Copyright ©2004 to 2008 Polycom, Inc.

are the property of their respective owners.

All rights reserved under the International and pan-American copyright Conventions.

No part of this manual, or the software described herein, may be reproduced or transmitted in any form or by any means, or translated into another language or format, in whole or in part, without the express written permission of Polycom, Inc.

Do not remove (or allow any third party to remove) any product identification, copyright or other notices.

Every effort has been made to ensure that the information in this document is accurate. Polycom, Inc. is not responsible for printing or clerical errors. Information in this document is subject to change without notice and does not represent a commitment on the part of Polycom, Inc.

#### **Notice**

Polycom, Inc. has prepared this document for use by Polycom personnel and customers. The drawings and specifications contained herein are the property of Polycom and shall be neither reproduced in whole or in part without the prior written approval of Polycom, nor be implied to grant any license to make, use, or sell equipment manufactured in accordance herewith.

Polycom reserves the right to make changes in specifications and other information contained in this document without prior notice, and the reader should in all cases consult Polycom to determine whether any such changes have been made.

No representation or other affirmation of fact contained in this document including but not limited to statements regarding capacity, responsetime performance, suitability for use, or performance of products described herein shall be deemed to be a warranty by Polycom for any purpose, or give rise to any liability of Polycom whatsoever.

#### **Contact Information**

Please contact your Polycom Authorized Reseller for assistance.

Polycom, Inc. 4750 Willow Road, Pleasanton, CA 94588 [http://www.polycom.com](http://www.polycom.com/)

# Table of Contents

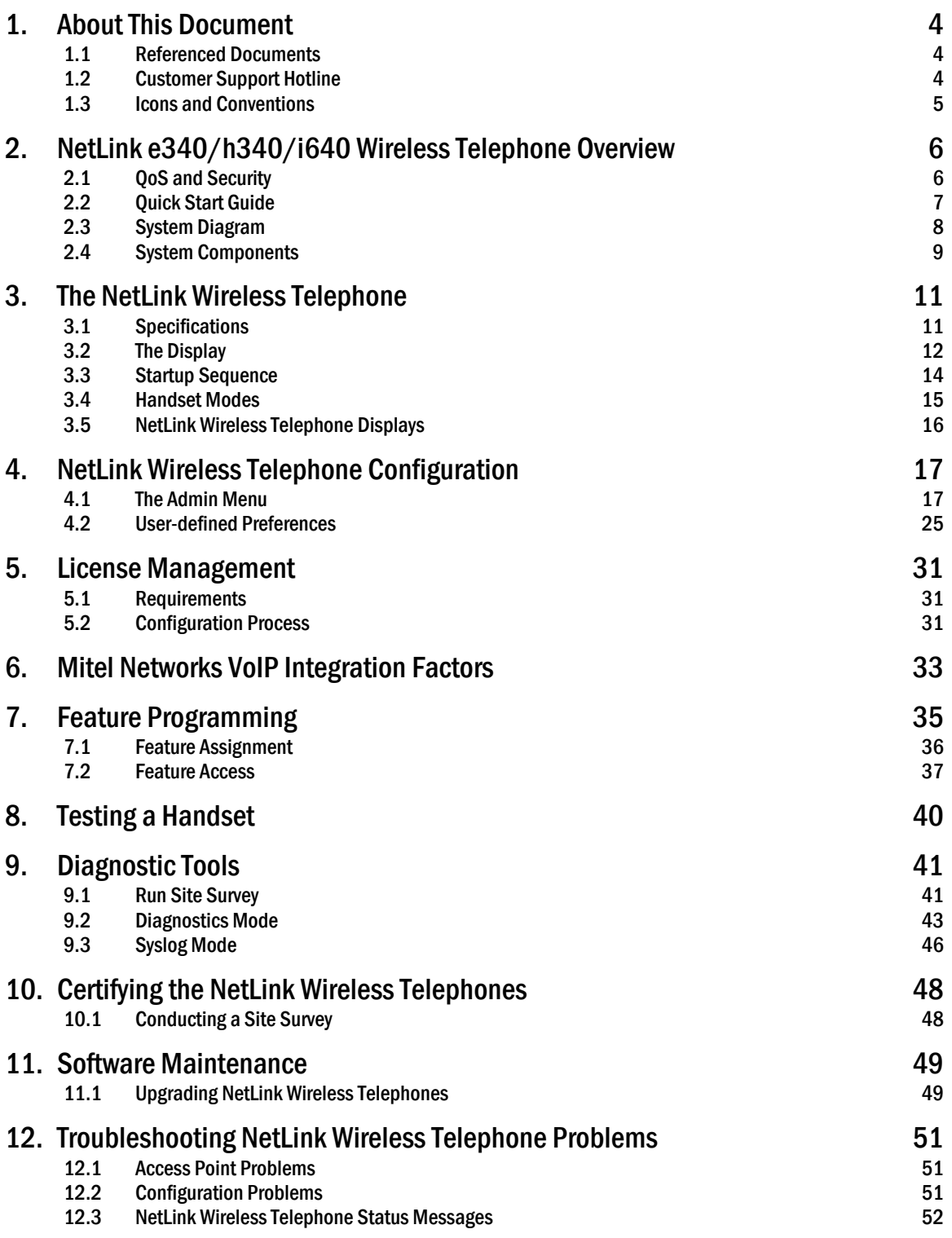

# <span id="page-3-0"></span>1. About This Document

This document explains how to configure and maintain the SpectraLink e340/h340/i640 Wireless Telephone within the Mitel Networks 3300 and SX-200 Integrated Communications Platform (ICP).

# <span id="page-3-1"></span>1.1 Referenced Documents

*SpectraLink 8000 SVP Server Administration Guide for Mitel and Cisco*  (1725-36031-001) Available at [http://www.polycom.com/usa/en/support/voice/wi](http://www.polycom.com/usa/en/support/voice/wi-fi/spectralink_8000_svp_server.html)[fi/spectralink\\_8000\\_svp\\_server.html](http://www.polycom.com/usa/en/support/voice/wi-fi/spectralink_8000_svp_server.html)

*LinkPlus Interface Guide* (1725-361xx-001 where xx indicates a number corresponding to the type of PBX) Available at <u>http://www.polycom.com/usa/en/support/voice/wi-</u> [fi/pbx\\_integration.html](http://www.polycom.com/usa/en/support/voice/wi-fi/pbx_integration.html)

*Polycom WLAN Compatibility Table* (1725-36040-001) *Access Point Configuration Note* (1725-36xxx-001 where xxx indicates a number corresponding to the type of access point) Available at [http://www.polycom.com/usa/en/support/voice/wi](http://www.polycom.com/usa/en/support/voice/wi-fi/wi_fi_interoperability.html)[fi/wi\\_fi\\_interoperability.html](http://www.polycom.com/usa/en/support/voice/wi-fi/wi_fi_interoperability.html)

*Deploying Enterprise-Grade Wi-Fi Telephony* white paper, available at [http://www.polycom.com/common/documents/products/voice/mobile/bestpracti](http://www.polycom.com/common/documents/products/voice/mobile/bestpractices_SLNK_032708.pdf) [ces\\_SLNK\\_032708.pdf](http://www.polycom.com/common/documents/products/voice/mobile/bestpractices_SLNK_032708.pdf)

*Open Application Interface (OAI) Specification* (72-0052-00) Available by request from SpectraLink Customer Service.

# <span id="page-3-2"></span>1.2 Customer Support Hotline

SpectraLink wants you to have a successful installation. If you have questions please contact the Customer Support Hotline at (800) 775-5330. The hotline is open Monday through Friday, 6 a.m. to 6 p.m. Mountain time.

For Technical Support: [technicalsupport@polycom.com](mailto:technicalsupport@polycom.com)

For Knowledge Base:<http://www.polycom.com/usa/en/support/voice/voice.html>

# 1.3 Icons and Conventions

This manual uses the following icons and conventions.

Caution! Follow these instructions carefully to avoid danger.

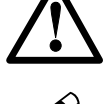

Note these instructions carefully.

<span id="page-4-0"></span>

NORM This typeface indicates a key, label, or button on the NetLink Telephony Gateway.

# <span id="page-5-0"></span>2. NetLink e340/h340/i640 Wireless Telephone **Overview**

The NetLink e340/h340/i640 Wireless Telephone is a mobile handset for workplace IP telephone systems. NetLink Wireless Telephones operate over an 802.11b wireless Ethernet LAN providing users a wireless voice over IP (VoIP) extension. By seamlessly integrating with the Mitel IP telephony system, NetLink Wireless Telephone users are provided with high-quality mobile voice communications throughout the workplace. The NetLink Wireless Telephone gives users the freedom to roam throughout the workplace while providing all the features and functionality of an IP desk phone.

The NetLink e340/h340/i640 Wireless Telephone provides a wireless extension to the Mitel Networks 3300 and SX-200 ICP VoIP solutions. The NetLink Wireless Telephone supports the MiNET protocol, a proprietary protocol developed by Mitel Networks for communication between a Mitel Networks IP phone and a Mitel Networks PBX.

The NetLink Wireless Telephones reside on the wireless LAN with other wireless devices using Direct Sequence Spread Spectrum (DSSS) radio technology. The handset radio transmits and receives packets at up to 11Mb/s.

# <span id="page-5-1"></span>2.1 QoS and Security

The NetLink SVP Server is an Ethernet LAN device that works with the access points (APs) to provide QoS on the wireless LAN. Voice packets to and from the NetLink Wireless Telephones are intercepted by the NetLink SVP Server and encapsulated for prioritization as they are routed to and from an IP telephony server or gateway. See the *NetLink SVP Server: Installation, Configuration and Administration* document for detailed information about this device.

The NetLink e340/h340/i640 Wireless Telephone supports Wired Equivalent Privacy (WEP) as defined by the 802.11 specification. SpectraLink offers the product with both 40-bit and 128-bit encryption.

NetLink Wireless Telephones support basic WMM™ (Wi-Fi Multimedia) if also supported by the AP as part of the 802.11e protocol. If the AP supports WMM, the handset automatically discovers and uses it. WMM does not replace the NetLink SVP Server.

NetLink Wireless Telephones also support the 802.11i protocol including Wi-Fi Protected Access (WPA<sup>TM</sup> and WPA2<sup>TM</sup>)—PSK. As vendors introduce access points that are eligible to become Wi-Fi CERTIFIED™ for WPA-PSK and/or WPA2- PSK, SpectraLink will determine their compatibility with the NetLink Wireless Telephones and include them on the *NetLink Wireless Telephone Access Point Compatibility Table*.

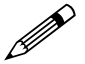

 The latest software versions are required to support the features described in this document.

# <span id="page-6-0"></span>2.2 Quick Start Guide

- 1. A wireless LAN must be properly configured and operational through the use of 802.11b APs listed on the *NetLink Wireless Telephone Access Point Compatibility*  matrix.
- 2. A TFTP server must be available on the network in order to load the appropriate software into the NetLink Wireless Telephones. See the *License Management* section for detailed instructions for loading software on NetLink Wireless Telephones.
- 3. The supported Mitel Networks VoIP solution must be connected to your network and completely operational.
- 4. The NetLink SVP Server, which facilitates the QoS on the wireless LAN for the NetLink Wireless Telephones, must be on the same subnet as the NetLink Wireless Telephones and have the proper versions of software. Ensure you have the following versions for the SVP Server: 173 svp100.toc 174 zvmlinux 175 flashfs
- 5. Visit<http://www.polycom.com/usa/en/support/voice/wi-fi/wi-fi.html>to download the latest NetLink Wireless Telephone and any updates to the NetLink SVP Server software.
- 6. Install the correct NetLink Wireless Telephone software and any updates to the NetLink SVP Server software per Section 5.2 *Configuration Process* for the NetLink Wireless Telephones and per *NetLink SVP Server Installation, Setup and Maintenance* section 6.1 *Software Updates* for the NetLink SVP Server. Ensure the software is properly loaded on the TFTP server.
- 7. Configure your NetLink Wireless Telephone to ensure that it is associated with the wireless LAN, has the appropriate software, and has the correct IP address for the supported Mitel Networks IP telephony system. See the *License Management* section and the *NetLink Wireless Telephone Configuration* section for detailed instructions for loading software onto and configuring NetLink Wireless Telephones.

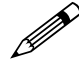

IP multicast addresses are used by the NetLink i640 Wireless Telephone.<br>This requires that multicasting be set 1.1 This requires that multicasting be enabled on the subnet used for the NetLink Wireless Telephones and SVP Server.

> Routers are typically configured with filters to prevent multicast traffic from flowing outside of specific domains. The wireless LAN can be placed on a separate VLAN or subnet to reduce the effects of broadcast and multicast traffic from devices in other network segments.

# <span id="page-7-0"></span>2.3 System Diagram

The following diagram shows the NetLink components residing on a network with the Mitel Networks IP telephony system, APs, and wireless LAN Ethernet Switched Hub.

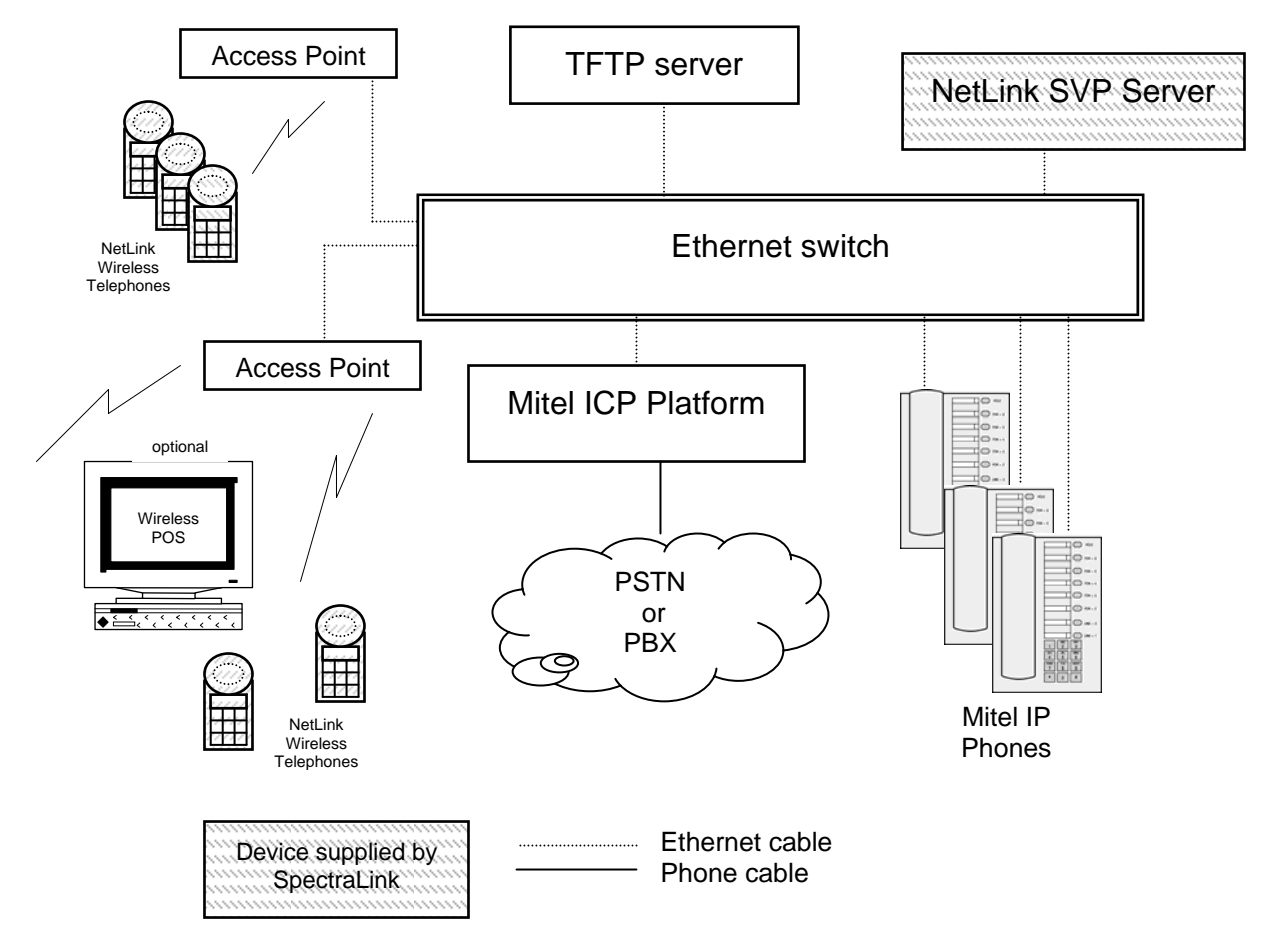

**Mitel Networks IP telephony server architecture example** 

# <span id="page-8-0"></span>2.4 System Components

**NetLink e340/h340 Wireless Telephone** The NetLink e340/h340 Wireless Telephone is a lightweight, durable handset specifically designed for mobile workplace use within a facility using the supported Mitel Networks IP telephony system and 802.11b APs in a wireless LAN.

**NetLink i640 Wireless Telephone** The NetLink i640 Wireless Telephone offers a durable design with push-to-talk functionality.

Handset functionality is provided by emulating the Mitel Networks 5220 IP Phone. Among other features, the handset can receive calls directly, receive transferred calls, transfer calls to other extensions, and make outside and long distance calls (subject to the restrictions applied in your facility.) The handsets are to be used on-premises; they are not cellular or satellite phones.

NetLink e340/h340/i640 Wireless Telephones use Direct Sequence Spread Spectrum radio technology (DSSS) to transmit audio packets over wireless LAN APs that support SpectraLink Voice Priority (SVP).

**NetLink SVP Server** SpectraLink Voice Priority (SVP) is the SpectraLink quality of service (QoS) mechanism that is implemented in the handset and AP to enhance voice quality over the wireless network. SVP gives preference to voice packets over data packets on the wireless medium, increasing the probability that all voice packets are transmitted efficiently and with minimum or no delay. SVP is fully compatible with the IEEE 802.11b standards.

The NetLink SVP Server is an Ethernet LAN appliance that works with the AP to provide QoS on the wireless LAN. All MiNET packets to and from the NetLink e340/h340/i640 Wireless Telephones pass through the NetLink SVP Server and are encapsulated for prioritization as they are routed to and from the supported Mitel Networks VoIP solution or other handset.

**Mitel Networks IP System** Mitel Networks 3300 or SX-200 ICP VoIP solution.

**Access points** (APs) are supplied by third party vendors and provide the connection between the wired Ethernet LAN and the wireless (802.11b) LAN. APs must be positioned in all areas where NetLink Wireless Telephones will be used. The number and placement of APs will affect the coverage area and capacity of the wireless system. Typically, the requirements for use of NetLink e340/h340/i640 Wireless Telephones are similar to that of wireless data devices.

APs must utilize SpectraLink Voice Priority (SVP). Contact SpectraLink, or a certified SpectraLink distributor, for information about APs that support SVP.

**Ethernet switch** Interconnects multiple network devices, including the NetLink SVP Server, the supported Mitel Networks IP telephony system, Mitel Networks IP Phones and the APs. Ethernet switches provide the highest performance networks, which can handle combined voice and data traffic, and are required when using the NetLink e340/h340/i640 Wireless Telephones.

Although a single Ethernet switch network is recommended, the handsets and the NetLink SVP Server can operate in larger, more complex networks, including networks with multiple Ethernet switches, routers, VLANs, and/or multiple subnets, as long as the SVP Server and APs are on the same subnet. However, in such networks, it is possible for the QoS features of the NetLink SVP Server to be compromised, and voice quality may suffer. Any network that consists of more than a single Ethernet switch should be thoroughly tested to ensure any quality issues are detected.

Note that the NetLink e340/h340/i640 Wireless Telephones cannot actively roam from one subnet to another. If routers and multiple subnets are in use, the NetLink Wireless Telephones must only use APs attached to a single subnet, or be powered off and back on to switch to a different subnet.

**Mitel Networks IP Phone** The wired LAN desksets provided by Mitel Networks for use with the supported Mitel Networks IP telephony system.

**TFTP server** Required in the system to distribute software to the handsets. May be on a different subnet than the supported Mitel Networks IP telephony device(s) and APs.

# 3. The NetLink Wireless Telephone

<span id="page-10-0"></span>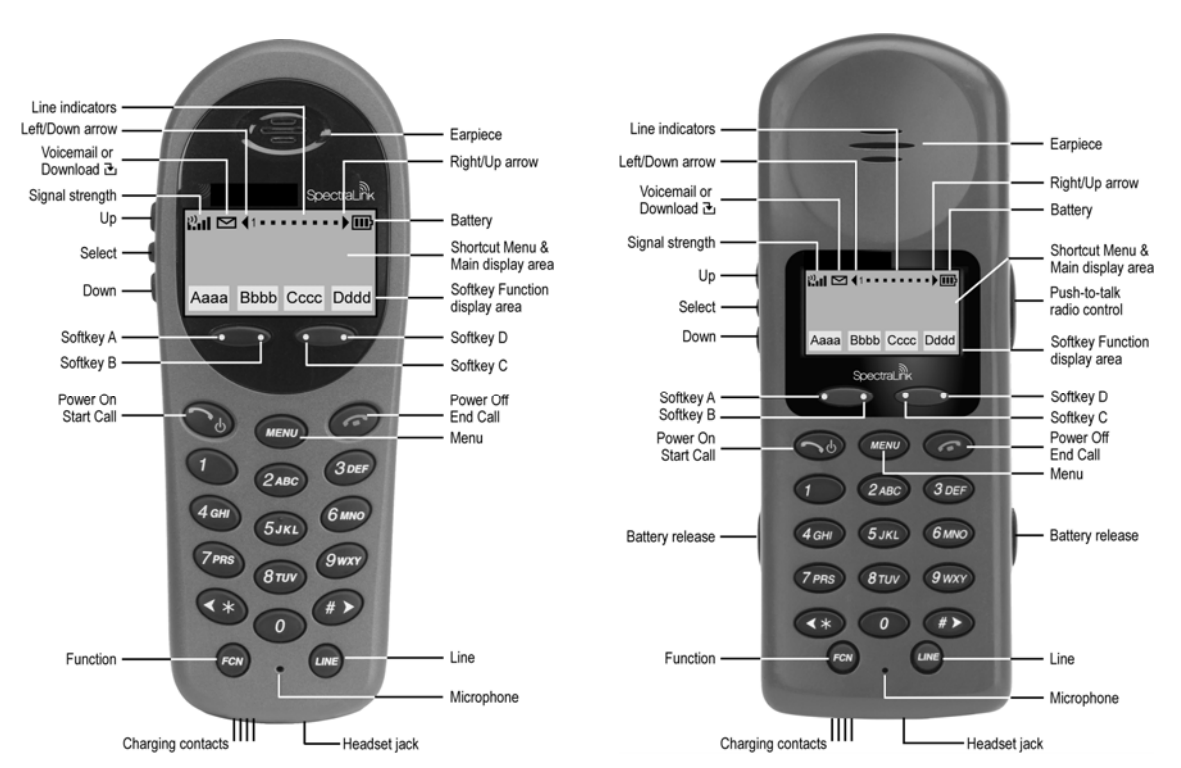

NetLink e340/h340<sup>1</sup> Wireless Telephone

 **Wireless Telephone NetLink i640 Wireless Telephone** 

# <span id="page-10-1"></span>3.1 Specifications

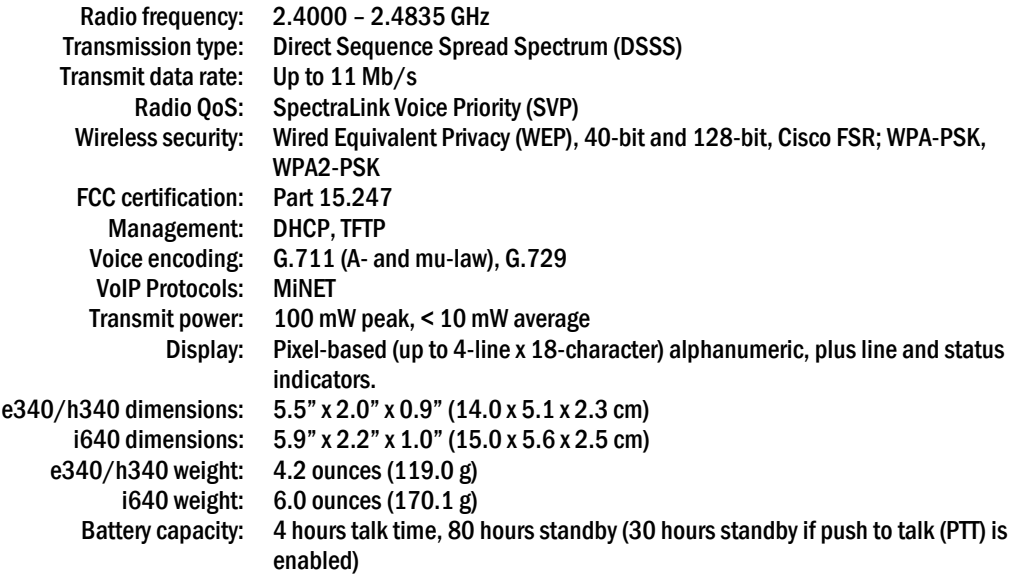

 $\overline{a}$ 

<sup>1</sup> The NetLink e340 Wireless Telephone is shown. The NetLink h340 Wireless Telephone's specifications are identical to the NetLink e340 Wireless Telephone's specifications.

# <span id="page-11-0"></span>3.2 The Display

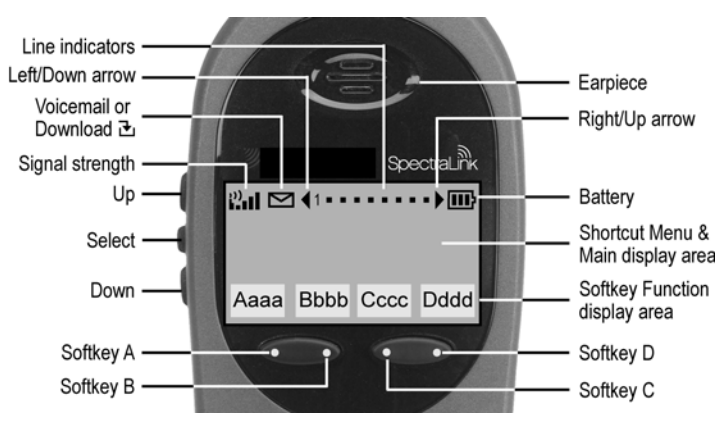

## **Alphanumeric**

Display information provided by the supported Mitel Networks VoIP solution when the handset is off-hook will be passed directly to the handset display. The handset will display up to 18 characters of each line. Certain characters may be used by the supported Mitel IP PBX solution that are not implemented in the handset, such as definable or special characters.

Press the FCN key while off hook to scroll through features and emulated keys. Press the LINE key while off hook to scroll through the line/memory keys.

## **Signal strength**

The signal strength icon indicates the strength of the signal from the AP and can assist the user in determining if the handset is moving out of range. It is always present on the display in the upper left corner.

## **Battery charge**

The battery icon indicates the amount of charge remaining in the Battery Pack. There are three levels and when only one level remains, the Battery Pack needs to be charged. It is always present on the display in the upper right corner.

## **Voicemail**

The voicemail icon is activated when a new voice mail message is received if the feature is supported by the phone emulation. It appears to the right of the signal strength icon.

## **Download**

Indicates that the handset is downloading code. This icon only appears while the handset is running the over-the-air downloader. It appears to the right of the signal strength icon in the same location as the Voicemail icon.

## **Line indicators**

The line indicators on the handset will convert to a solid or flashing number to mimic the icons next to line keys on the Mitel Networks 5220. The text that appears next to the line keys on the 5220 IP Phone is accessed on the handset by pressing the LINE key.

## **Ringing and tones**

The ringing types are programmed by the handset user into the handset and are not accessible or changeable by the supported Mitel Networks VoIP solution. When Ring Cadence is set to PBX and whenever possible, the audible and vibrating ringer on the handset will follow the MiNET cadence commands provided by the supported Mitel Networks VoIP solution.

#### **Audio features**

Speakerphone features such as paging, hands-free mode and voice announce are not available on the handset. The telephony switch should not be programmed to support such features on the handset.

# <span id="page-13-0"></span>3.3 Startup Sequence

The handset goes through an initialization sequence at startup. The line icons 1-9 display and count down as the handset steps through this sequence. This is usually very rapid. If there is any difficulty at any step that prevents initialization from continuing, an error message will display and the related icon(s) will stay on. Please see the error table at the back of this document for instructions on how to handle error messages that occur during initialization.

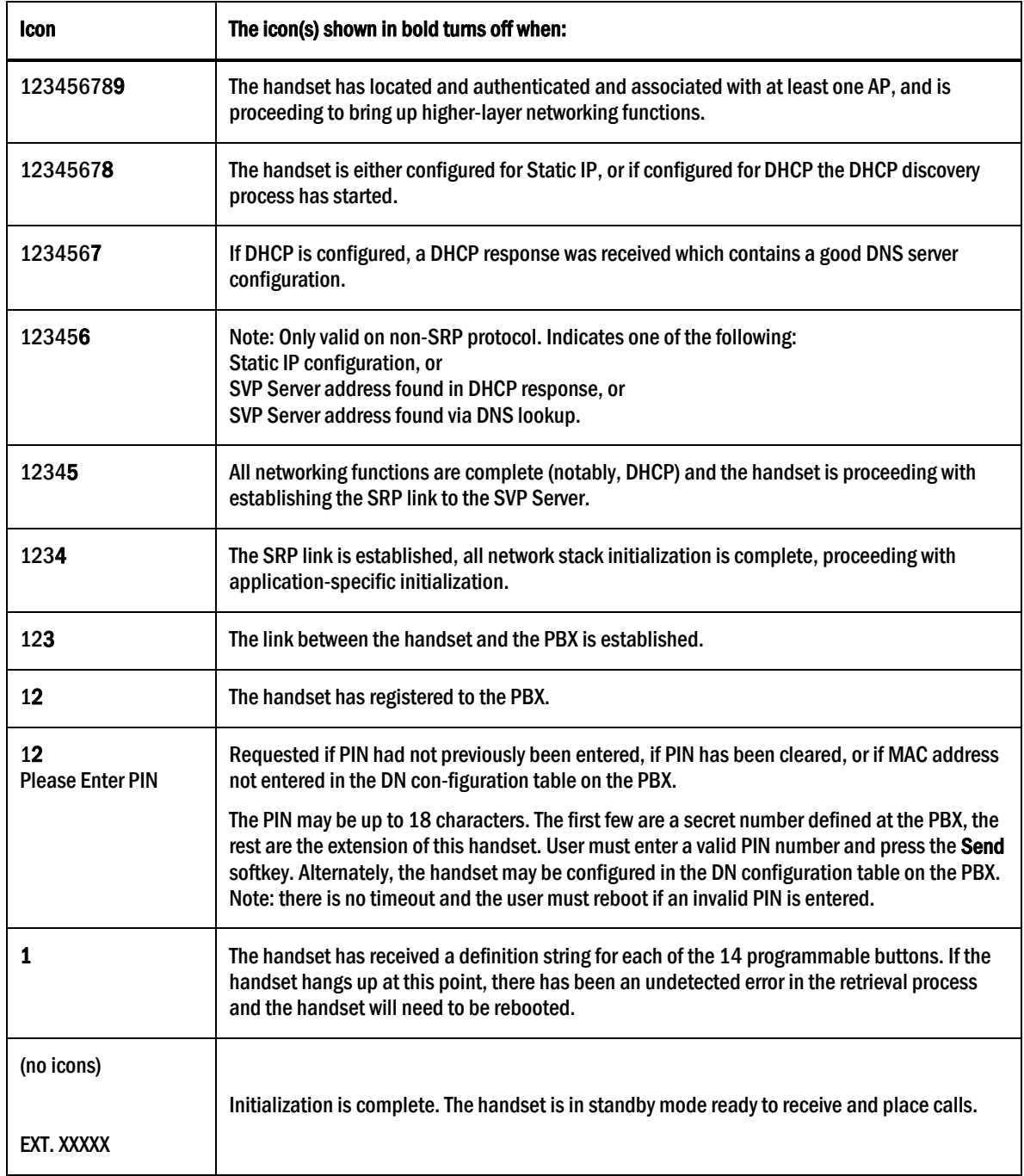

# <span id="page-14-0"></span>3.4 Handset Modes

## **Standby (on-hook)**

In the standby mode the handset is waiting for an incoming call or for the user to place an outgoing call. The extension number is shown on the display and there is no dial tone. In this mode, the handset is conserving battery power and wireless LAN bandwidth.

When an incoming call occurs the handset will ring until the call is answered by pressing the **Start Call** key or the **End Call** key is pressed to silence the ringing.

## **Predial**

To place a call using predialing (cell phone dialing), dial the number while in standby mode and then press **Start Call.** This transitions the handset to active off-hook mode and the number is immediately called.

## **Active (off-hook)**

To place a call, press the **Start Call** key. This transitions the Wireless Telephone to active off-hook mode. There is a dial tone, the Wireless Telephone is in communication with the PBX, and the display shows information as it is received from the PBX. The user may place a call or press the FCN or LINE key to access operations.

The Wireless Telephone is also in the active mode when a call is received.

When an incoming call occurs during an active call the handset will play the second line ringing sound until the call is answered, the caller hangs up, or the call transfers to voicemail. If End Call is pressed, the first call is terminated and the handset reverts to a full ring.

The active modes utilize the most bandwidth and battery power. To conserve these resources, return the handset to the standby mode when a call is completed by pressing the **End Call** key.

## **Active (on-hook)**

To transition from the standby mode to the active on-hook mode, press the MENU key. In this mode, the handset displays the text display as seen on an idle 5220 IP phone, usually the date and time. There is no dial tone. The user may press the FCN or LINE key to access all operations available from the active off-hook mode.

When an incoming call occurs the handset will ring loudly until the call is answered or the End Call key is pressed. If an active key is pressed, the ring will convert to the second-line ringing sound.

If there is no activity for 45 seconds, to conserve bandwidth and battery power the handset will return to the standby mode.

# <span id="page-15-0"></span>3.5 NetLink Wireless Telephone Displays

#### **Status display area**

Displays information from the PBX in one line of text and displays available softkeys on the second line. Muted is displayed when local muting is activated. The PBX text may be truncated as the 5220 IP phone has 20 characters and the Wireless Telephone display area is 18 characters.

#### LINE **display**

Pressing the **LINE** key from the active mode displays a list of line appearances extracted from the programmable keys list. The line appearances are also mapped to corresponding line icons. If more than nine lines are mapped to a handset, the remaining line appearances will show up on the FCN list.

#### MENU **display**

Pressing the **MENU** key from the active state displays the descriptive text of four softkeys. The first three are defined by the PBX. The fourth key is normally the Superkey, but changes to **HOLD** when audio is flowing and **SEND** when a PIN number is being set.

#### FCN **display**

Pressing the FCN key from the active state displays the list of six predefined fixed function keys that emulate the fixed keys on the 5220 IP phone. Additionally, up to 13 programmable keys that are not on the LINE list may be displayed and up to 12 keys defined by an OAI server. The programmable key items that appear on this list each have a state indicator in the second column of the display that shows a plus sign if the associated feature is active. This second column is blank if the associated feature is not active. The plus sign emulates a lit or blinking LED on a deskset.

# <span id="page-16-0"></span>4. NetLink Wireless Telephone Configuration

The NetLink e340/h340/i640 Wireless Telephones should be provisioned in the supported Mitel Networks VoIP solution in the same manner as the Mitel Networks 5220 Internet Telephones. Each handset may be configured for site-specific requirements by opening the Admin menu and selecting options or entering specific information. Any settings entered in the Admin menu must conform to system settings. Only the handset being configured is affected by the Admin menu settings.

The handset user may select several usability options from the Standby menu, described below in the *User-defined Preferences* section. This information is also provided in the end-user manual.

The NetLink Configuration Cradle is an accessory device designed to automate configuration of e340/h340, and i640 models of the NetLink Wireless Telephone. The Configuration Cradle is connected to a PC via a serial cable. A downloadable Configuration Cradle program runs on the PC and enables the system administrator to establish and store configuration options for system, group and user levels. A configuration plan may be set up in the program and downloaded into a handset or a configured handset may be placed in the cradle and its configuration may be uploaded and edited or saved.

Please see your service representative or contact SpectraLink Customer Service for more information about this time-saving device

# <span id="page-16-1"></span>4.1 The Admin Menu

The Admin menu contains configuration options that are stored locally (on each handset). Every handset is independent; if the default settings are not desired, the Admin options must be set in each handset requiring different settings.

## **Opening the Admin Menu**

- 1. With the handset powered OFF, simultaneously press and hold the **Power On** and Power Off keys.
- 2. Release the **Power On** key, wait for a single beep, then release the **Power Off** key. The Admin menu displays.

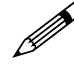

If an Admin password has been set, the display will require its entry before<br>opening the Admin menu If no password i opening the Admin menu. If no password is set, the display will proceed directly into the Admin menu.

#### **Entering and editing Admin menu options**

An asterisk  $(*)$  next to an option indicates that it is selected. Use the Up, Down, and Select side buttons and the softkeys to navigate and select:

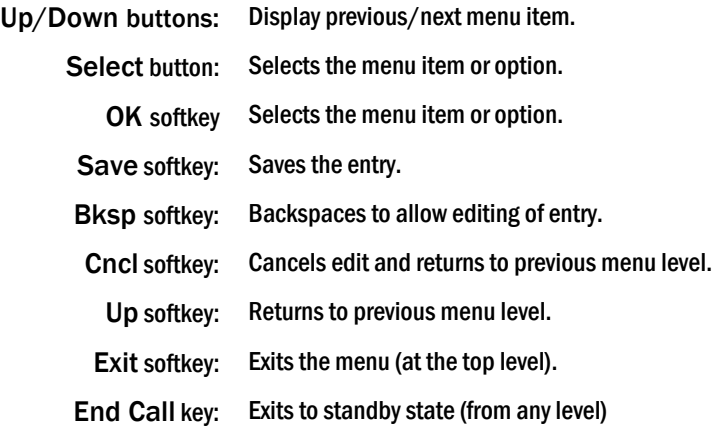

#### **Alphanumeric string entry**

1. Press the first digit/letter. The digit displays. Press the key again to scroll through the letters associated with that key.

Example: if you press 2 repeatedly, you will see 2, A, B, and C, a, b, and c.

The following table shows which key will allow you to enter non-numeric characters or other characters not represented on the keypad.

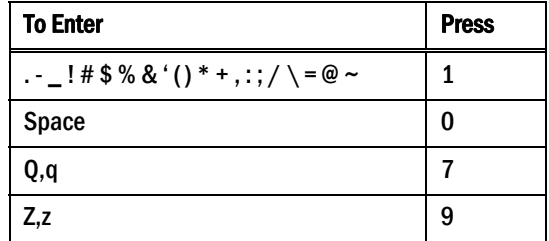

- 2. When the correct entry displays, press the Right Arrow key to move on to the next character. Repeat for each digit/letter of the entry. To erase, press the Left Arrow key or Bksp softkey to erase the previous character.
- 3. Press the Save softkey to save the entry and return to the menu. Press the Cncl softkey to abort and return to the menu without saving any changes.

The following table lists the Admin menu items. The default settings are shown in the table below with an \* prior to the option. Detailed descriptions of each item appear below the table.

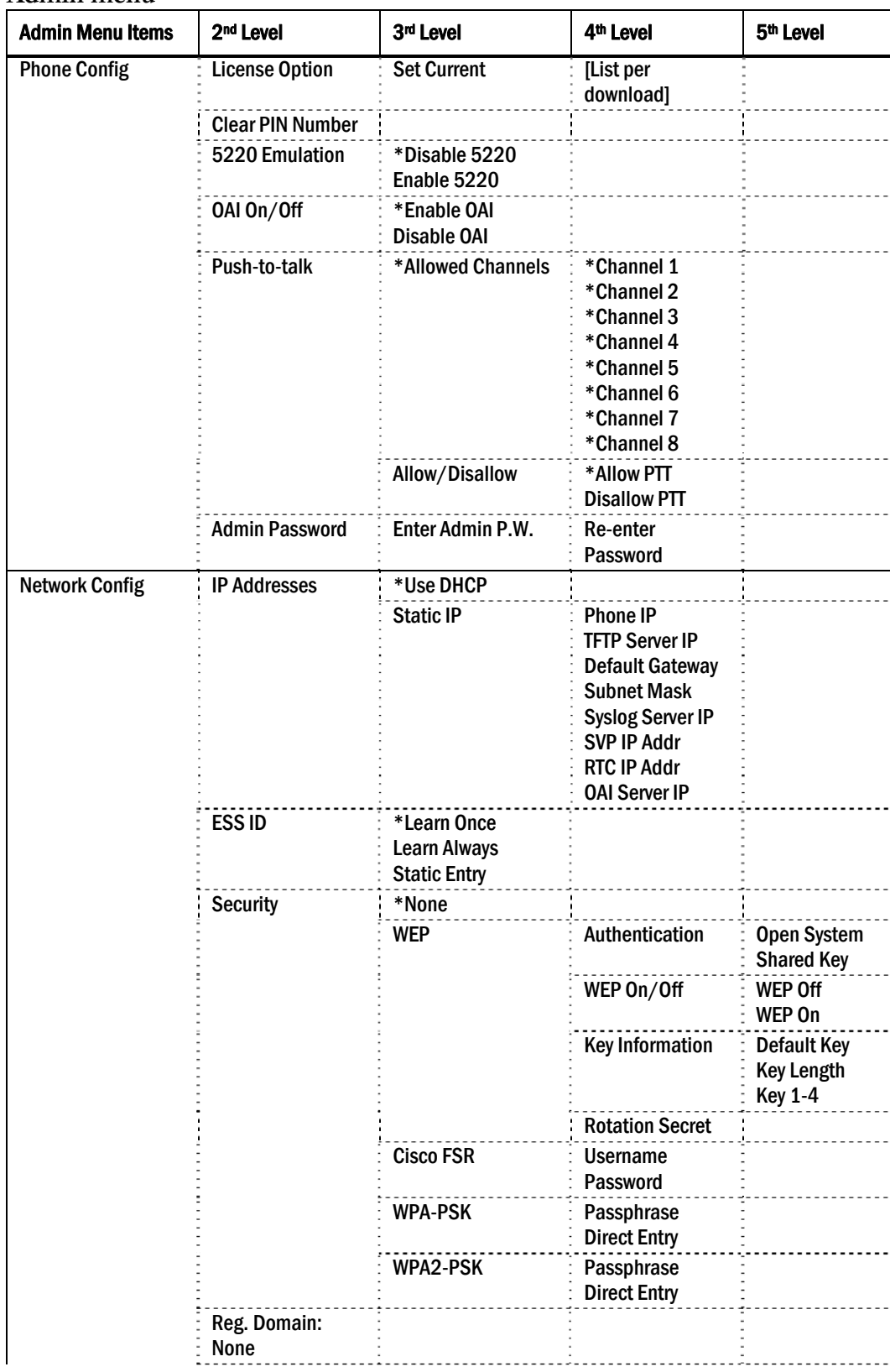

#### **Admin menu**

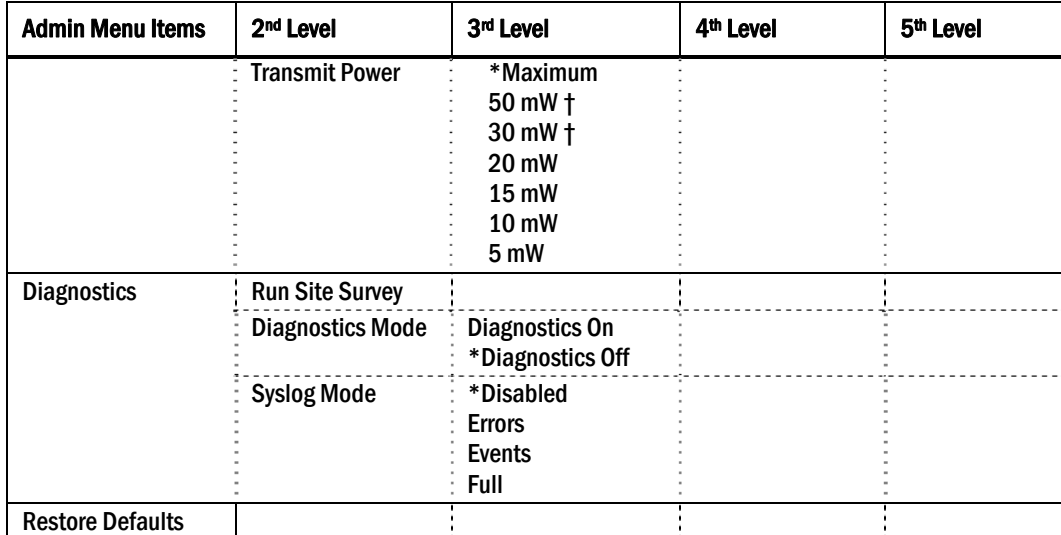

*\* default setting* 

*† 50 mW and 30 mW only appear if Regulatory Domain is set to None or 01.* 

#### Phone Config

#### License Option

License Option lets you select the VoIP protocol that your site is licensed to download and run. The MiNET protocol to use for the NetLink e340/h340 and i640 Wireless Telephones requires License Option 014. Any other protocol will cause the handset to malfunction.

#### Clear PIN Number

The PIN number is saved in the handset's local memory. If it is necessary to change the PIN number assigned to this handset, clear the existing number through this Admin menu option and power cycle the handset. The PBX will request a PIN number when the handset is powered on, just as it does with the 5220 IP Phone. Enter the PIN number and press the **Send** softkey. The new PIN number will be sent to the PBX. If the new PIN is accepted by the PBX, it will tell the handset to save the PIN in its local memory.

#### 5220 Emulation

Disable 5220 is the default and should be used if configuring for the SX-200 ICP or the 3300 ICP is using software version 5.1 or greater. With this revision, the Mitel Networks system became capable of recognizing NetLink Wireless Telephones. If the 3300 ICP software version in use is below 5.1, select Enable 5220 to allow Mitel Networks to recognize the NetLink Wireless Telephone as a 5220 IP Phone.

#### OAI On/Off

SpectraLink's Open Application Interface (OAI) enables third-party computer applications to display alphanumeric messages on the handset display and take input from the handset keypad. Refer to the *Open Application Interface (OAI) Specification*  documentation for information about administering the OAI Gateway and the services it can provide.

If you have an OAI Gateway installed in your system, OAI may be optionally enabled in each handset. You may select whether the handset should attempt to connect to the SpectraLink OAI Gateway by choosing either the Enable or Disable options in this menu.

If OAI is enabled, and an OAI IP address is available to the telephone (either via DHCP or Static IP configuration), the telephone will communicate with the OAI Server at power on, and periodically while it is powered on. If you don't have a SpectraLink OAI Gateway installed at your site, you should disable the OAI feature to preserve network bandwidth and battery life.

## Push-to-talk

All eight push-to-talk channels are allowed by default. To toggle the allowed status of any channel, select **Allowed Channels**, scroll to the channel to be disallowed and press the Select side button. Allowed channels are displayed with an \* in the left column. Only those channels allowed in the Admin menu will appear on the Standby menu where they can be enabled or disabled by the end user. To disallow push-totalk entirely, select Allow/Disallow, scroll to and select Disallow PTT.

## Admin Password

The Admin Password controls access to the administration functions in the Admin menu. The password must be set in each handset for which controlled access is desired. Handsets are shipped without any Admin menu password. Data entry for the password uses the alphanumeric string entry technique. Type the password and press the Save softkey. A confirmation prompt will appear. Type the password again and press the **Save** softkey. If the passwords match, the Admin password has been set.

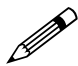

 If you Save with no entry, the password is erased and the display will not require it before displaying the Admin menu.

#### Network Config IP Addresses

There are two modes in which the handset can operate: DHCP enabled or Static IP. Select the mode from the IP address menu:

\* Use DHCP Will use Dynamic Host Configuration Protocol to assign an IP address each time the handset is turned on. If DHCP is enabled, the handset also receives all other IP address configurations from the DHCP server.

Static IP Allows you to manually set a fixed IP address. If selected, the handset will prompt for the IP addresses of each configurable network component. When entering addresses, enter the digits only, including leading zeroes. No periods are required.

Regardless of the mode in which the handset is operating, the following components must be configured in the system:

**Phone IP** The IP address of the handset. This is automatically assigned if DHCP is used. If using Static IP configuration, you must obtain a unique IP address for each phone from your network administrator.

**TFTP Server IP** The IP address of a TFTP server on your network which holds software images for updating the handsets. If this feature is configured (not set to 0.0.0.0 or 255.255.255.255) either via Static IP configuration or using DHCP option 66 (TFTP server), or the Boot server/next server (siaddr) field, the handset will check for newer software each time it is powered on or comes back

into range of your network. This check takes only a second and ensures that all handsets in your network are kept up-to-date with the same version of software.

Default Gateway and Subnet Mask Used to identify subnets, when using a complex network which includes routers. Both of these must be configured either with an IP address under Static IP (not set to 000.000.000.000 or 255.255.255.255) or with DHCP for the handset to contact any network components on a different subnet. If configured on the DHCP server, use option 3 for the Default Gateway and option 1 for the Subnet Mask. Contact your network administrator for the proper settings for your network.

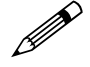

Note that the handsets cannot "roam" across subnets, since they cannot change their IP address while operational F change their IP address while operational. Ensure that all your access points are attached to the same subnet for proper operation. The handset can change subnets if DHCP is enabled and the handset is powered off then back on when within range of access points on the new subnet.

Syslog Server IP The IP address of the syslog server. See the *Diagnostics* section for more information.

SVP Server IP The IP address of the NetLink SVP Server. If using Static IP configuration, this is simply the IP address of the NetLink SVP Server. Note that the NetLink SVP Server must be statically configured to have a permanent IP address. If DHCP is being used, the handset will try the following, in order: the DHCP option 151, then a DNS lookup of "SLNKSVP2" if the DHCP options 6 (DNS server) and 15 (Domain Name) are configured.

**RTC IP Addr** The IP address of the primary Mitel Networks device. If using Static IP configuration, this is simply the IP address of the device. If DHCP is being used, the handset will try to obtain the device's IP address and port information using the following DHCP options: 129.

OAI Server IP The IP address of the SpectraLink OAI Gateway (if applicable). If using Static IP configuration, this is simply the IP address of the SpectraLink OAI Gateway. If DHCP is being used, the handset will try the DHCP option 152.

## ESSID

Select the option that will enable the handset to acquire APs with the correct ESSID (Extended Service Set ID, aka SSID) each time it is turned on.

Note about Automatic Learn options: Broadcast ESSID must be enabled in the access points for ESSID learning to function. Refer to the *Configuration Note* for your access point or call your access point vendor for specifics. Overlapping wireless systems complicate the use of ESSID learning as the handset in an overlapping area could receive conflicting signals. If this is the situation at your site, use Static Entry or Learn Once in an area without overlapping ESSIDs.

\* Learn Once Allows the handset to scan all ESSIDs for a DHCP server and/or TFTP server. Once either is found, the handset retains the ESSID from whichever access point it associates with at that point. When overlapping wireless systems exist, the Learn Once feature allows the handset to use only the

ESSID established at first learn at all subsequent power ons. This ESSID is retained by the handset until the ESSID option is reselected.

Learn Always Allows the handset to automatically learn the ESSID at each power on or loss of contact with the wireless LAN (out of range). This may be useful if the handset will be used at more than one site.

Static Entry If your access points do not accept broadcast ESSID or if there are overlapping wireless systems in use at the site, enter the correct ESSID manually.

#### **Security Security**

\* NONE disables any 802.11 encryption or security authentication mechanisms.

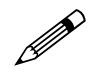

 For WEP, WPA-PSK and WPA2 PSK set each of the following options to match exactly the settings in your APs.

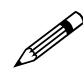

 Encryption codes display as they are entered. For security reasons codes will not display when a user returns to the Admin menu, Encryption options.

WEP (Wired Equivalent Privacy) is a wireless encryption protocol that encrypts data frames on the wireless medium allowing for greater security in the wireless network. If WEP is required at this site, you must configure each handset to correspond with the encryption protocol set up in the access points. Select the entries from the options below to enable the handset to acquire the system.

# Authentication Select either Open System or Shared Key.

WEP On/Off Select either WEP Off or WEP On.

## Key Information

**Default Key** Enter the key # specified for use by the handsets. This will be  $1$ through 4.

Key Length Select either 40-bit or 128-bit depending on the key length specified for use at this location.

Key 1-4Scroll to the key option that corresponds to the Default Key that was entered above. Enter the encryption key as a sequence of hexadecimal characters. (Use the 2 and 3 keys to access hexadecimal digits A-F, use the Right Arrow key to advance to the next digit, and the Left Arrow key to backspace.) For 40-bit keys you will need to enter 10 digits, for 128-bit keys you will need to enter 26 digits. The display will scroll as needed.

Rotation Secret This is used for proprietary WEP key rotation. Refer to your custom document if this feature is supported in your system.

Cisco FSR (Fast Secure Roaming) In order to provide the highest level of security without compromising voice quality on Cisco Aironet wireless LAN access points, SpectraLink and Cisco Systems have cooperated to implement the Fast Secure Roaming mechanism. FSR is designed to minimize call interruptions for NetLink Wireless Telephone users as they roam throughout a facility. Existing Aironet 350,

1100, and 1200 APs may require a firmware upgrade to support FSR. Cisco FSR requires advanced configuration of the Cisco access points in your site. See your Cisco representative for detailed documentation on configuring your access points and other required security services on your wired network. To configure Cisco FSR in your NetLink Wireless Telephone, you must enter a Radius Server username and password into each handset.

UsernameEnter a username that matches an entry on your Radius server. Usernames are alphanumeric strings, and can be entered using the alphanumeric string entry technique.

**Password** Enter the password that corresponds to this Username.

WPA-PSK The security features of WPA (Wi-Fi Protected Access) using PSK (Pre-Shared Key) are available and may be used if supported by the access points in the facility. Select either **Passphrase** and enter a passphrase between eight and 63 characters in length or **Direct Entry** and enter the 256-bit key code.

WPA2-PSK The security features of WPA2 (Wi-Fi Protected Access) using PSK (Pre-Shared Key) are available and may be used if supported by the access points in the facility. Select either **Passphrase** and enter a passphrase between eight and 63 characters in length or **Direct Entry** and enter the 256-bit key code.

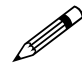

Consult the *Configuration Note* for the access points (APs) installed in your facility for information of  $-1$ . your facility for information on which of the WPA versions are recommended by SpectraLink engineering. Configure the recommended version on the AP and select the corresponding option on the Admin menu.

## Regulatory Domain

The Regulatory Domain will default to North America on the handset display. FCC requirements dictate that the menu for changing the domain be available by password, which in our case is the LINE key. To change the domain, press LINE and then enter the digits that represent the site's domain. Note that both digits must be entered.

01 - North America

02 - Europe (except Spain and France); Japan (channels 1-13)

- 04 Spain
- 05 France

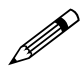

 As of this writing, Spain and France are adopting the general European Regulatory rules. Check with your wireless LAN administrator or supplier for which domain to enter in these countries.

#### Transmit Power

Available transmit power is regulated by domain. The Regulatory Domain setting above affects the options available for this setting. The default setting is **Maximum** which in North America is 100 mW. The Maximum in other domains is 30 mW. Transmit Power may be set to a lower number if necessary by selecting one of the other levels. If changed from the default, ensure the Transmit Power setting is the same on all handsets and all APs.

## **Diagnostics**

#### Run Site Survey

The Site Survey mode is activated by selecting this option. Site survey starts running immediately upon selecting this option. See the *Diagnostic Tools* section for more information about Site Survey.

#### Diagnostics Mode

See the *Diagnostic Tools* section for a detailed explanation of the Diagnostics Mode options.

#### Syslog Mode

See the *Diagnostic Tools* section for a detailed explanation of the Syslog Mode options.

## Restore Defaults

The Restore Defaults option will set all user and administrative parameters except License Options to their factory defaults.

## <span id="page-24-0"></span>4.2 User-defined Preferences

The following user-defined preferences are also covered in the NetLink e340/h340/i640 Wireless Telephone user guide. The system administrator can refer to this list for more information about customizing handset settings.

To configure the following options, the handset must acquire the system (no error message may display) and be at the extension display. This is the standby state. While in the standby state, press and hold **FCN** briefly to open the user options menu. Use the following keys to display and select options:

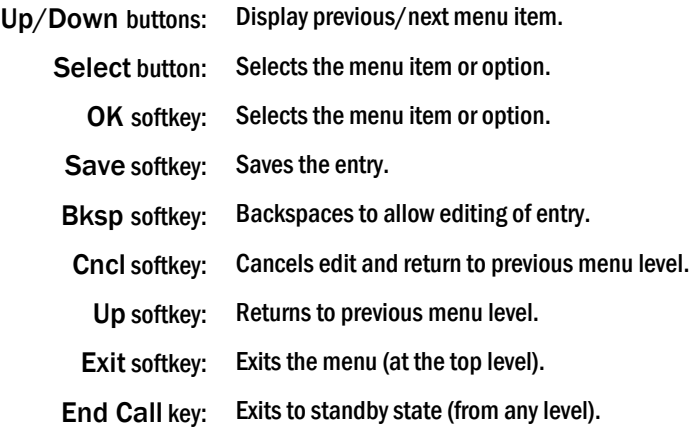

#### **Standby menu**

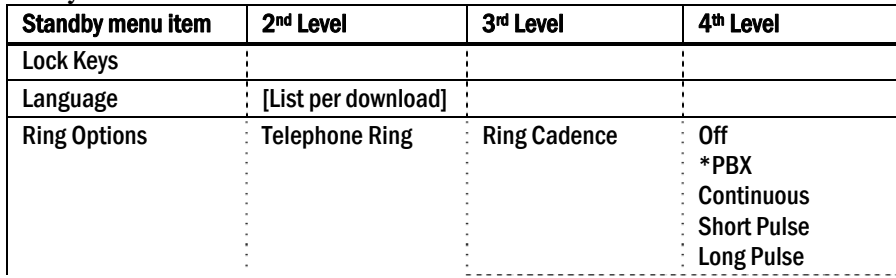

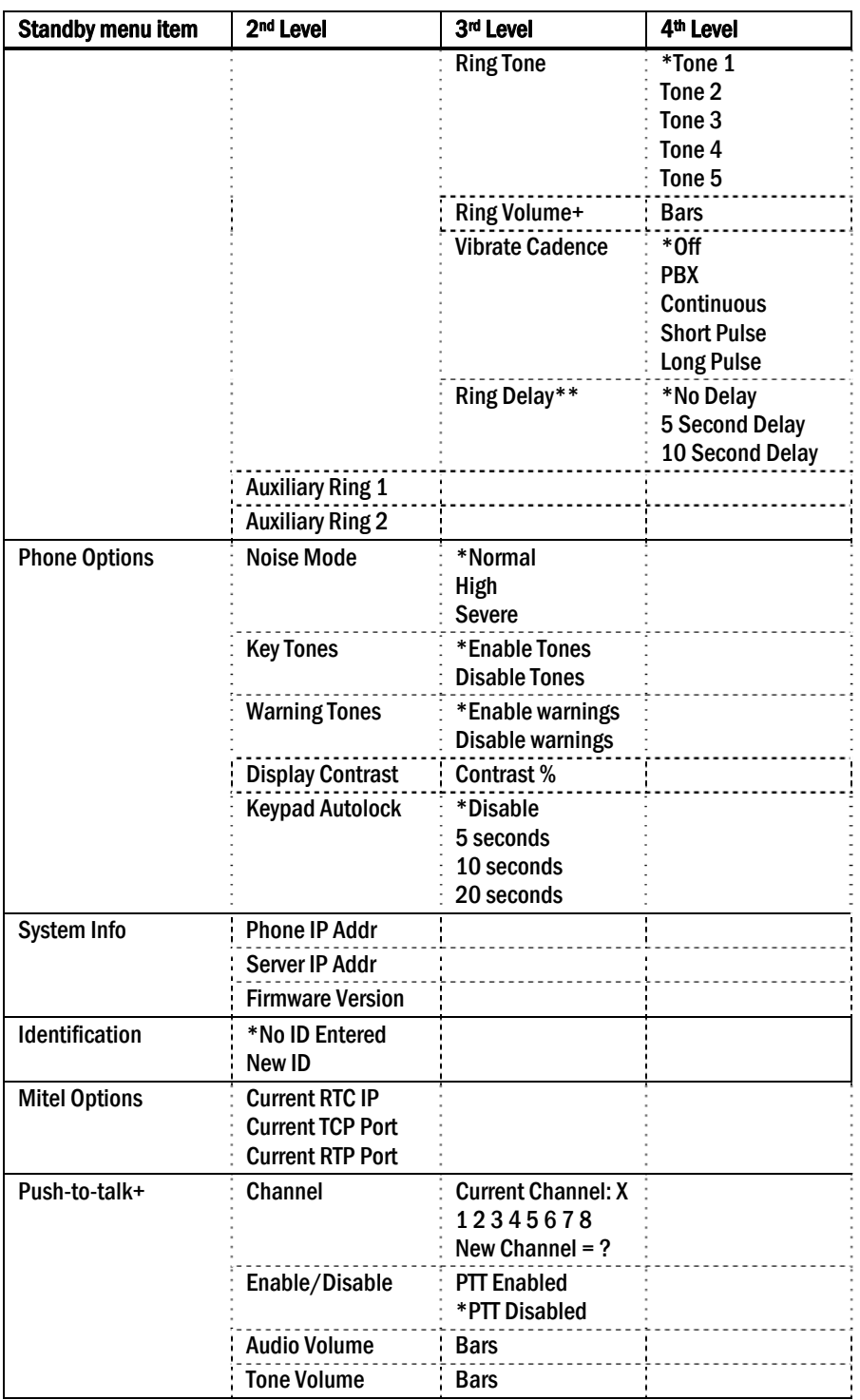

*\* Default setting* 

*\*\*Option appears when Ring Cadence and Vibrate Cadence are both set to a value other than "Off" +These options are available only on the NetLink i640 Wireless Telephone* 

Main Menu Scroll through the list of options by pressing the Up and Down side buttons. Select an option by pressing the **Select** side button.

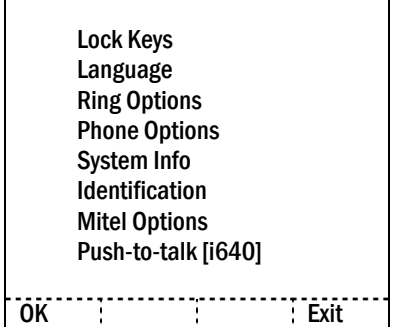

**Lock Keys** When enabled, the Keypad Lock option will lock the keypad immediately. If the keypad is locked, it may be unlocked by the end user pressing the Unlk softkey and then the # key.

**Language** If the system supports multiple languages, the language option will list what languages are available. Select the language from the list.

**Ring Options** The Ring Option allows the user to set the ring for three separate functions. Telephone ring is used for usual telephony functions. The Auxiliary Rings may be used to set different ringing patterns for OAI applications.

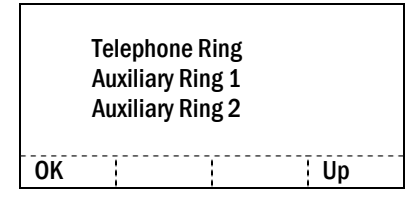

Telephone Ring Telephone Ring allows the user to set a distinctive ring style, volume and sequence. Select from an audible ring or a vibrate-only ring or a vibrate ring along with or followed by an audible ring.

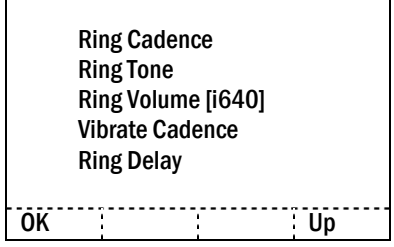

**Ring Cadence** The cadence is the rhythm of the ring. It may be set to a preprogrammed ring cadence or it may be set to obtain its cadence from the Call Agent. The PBX option is designed to utilize any distinctive rings sent by the Call Agent while allowing the user to set unique rings for auxiliary applications.

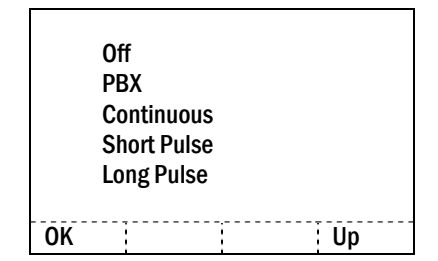

Off: silent

PBX: Call Agent determines ring cadence (e.g. the Call Agent may send rings that differentiate between internal and external calls.)

Continuous: rings continually until answered

Short Pulse: rings in short bursts

Long Pulse: rings in long bursts

Ring Tone select from five available tones (scroll to Tone 5 option). The Play softkey allows the user to preview the tone before selecting. If Ring Cadence is turned off, the Ring Tone option will not appear on the menu.

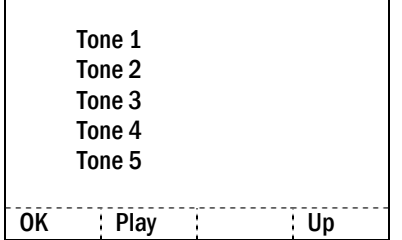

Ring Volume NetLink i640 Wireless Telephone only. The user may select a volume level by pressing the Up and Down side buttons and then pressing the OK softkey. The graduated volume bar indicates the levels. This setting may be overridden by adjusting volume while the handset is ringing.

Vibrate Cadence Vibrate Cadence options are the same as for Ring Cadence

Ring Delay Ring Delay determines how long the vibrate cadence will play before the audible ring starts. If Ring Cadence and Vibrate Cadence are turned off, the Ring Delay option will not appear on the menu.

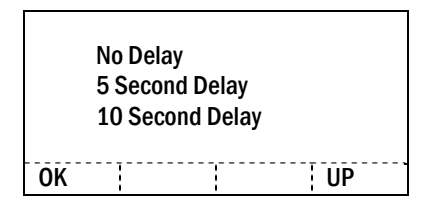

Auxiliary Ring 1 and Ring 2 Auxiliary rings are designed to be utilized by OAI applications, enabling the user to set a distinctive ring for these applications.

#### Phone Options

Noise Mode Provides options that describe the noise level in your environment. Changing this mode to **High** or **Severe** adjusts the handset's microphone and in-ear speaker volume to account for background noise. Select **Normal** for most office environments; **High** for moderate background noise; or **Severe** for extremely noisy conditions. If you use **High** or **Severe** modes in a quiet environment, the person on the other end of the line may find it difficult to hear your voice.

Key Tones Key tones may be turned on or off and determine if tones play when keys are pressed. Key tones are enabled by default.

Warning Tones The handset plays various warning tones such as system up or down, out of range, etc. These tones may be turned on or off and are enabled by default.

**Display Contrast** The display may need to be adjusted for different lighting situations. Contrast may be set by pressing the Up and Down side buttons until the desired contrast is displayed and then pressing the **OK** softkey.

**Keypad Autolock** The handset may be set to lock the keypad automatically when in standby mode. The automatic locking function of the keypad may be disabled (the default) or adjusted for a 5, 10 or 20 second delay before locking.

#### System Info

**Phone IP Addr** Displays the IP address currently assigned to the handset.

Server IP Addr Displays the IP address of the NetLink SVP Server and the OAI Server (if installed).

Firmware Version displays the software version running the handset. The MAC address is the hardware identification number and is set at the factory. Three code numbers correspond to the three files that each version uses.

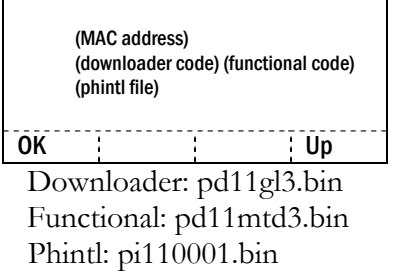

Identification permits an alphanumeric entry that will appear on the standby display under the extension number. Use the alphanumeric entry technique described in the Admin menu section and enter up to 16 characters.

**Mitel Options** This option displays the ports being utilized for receiving data at the handset.

**Push-to-talk** The NetLink i640 Wireless Telephone incorporates PTT functionality. PTT may be allowed or disallowed in the Admin menu. If allowed, the user may enable or disable locally, and may set the channel, tone volume and audio volume. The menu for push-to-talk does not appear if PTT is disallowed on the Admin menu or if no channel is enabled on the Admin menu.

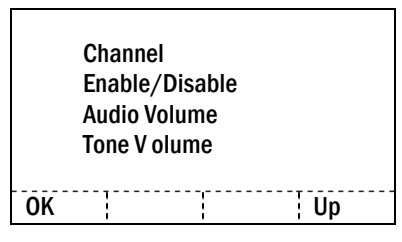

Channel The user may enable any PTT channel that has been allowed in the Admin menu by entering the corresponding number from the keypad. If PTT has been enabled in this handset, the default channel is the lowest allowed channel as set in the Admin menu.

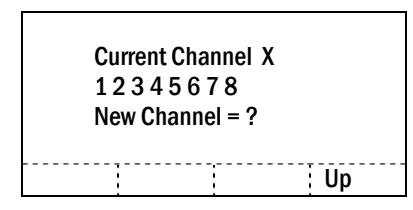

Enable/Disable The user may enable or disable PTT on this handset. PTT is disabled by default.

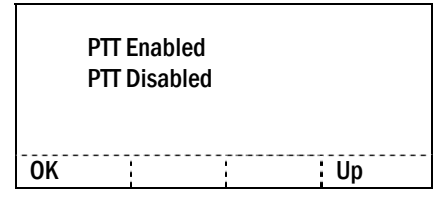

Audio Volume, Tone Volume The user may select volume levels by pressing the Up and Down side buttons and then pressing the OK softkey. The graduated volume bar indicates the levels. The Audio Volume setting may be overridden by adjusting volume while the handset is in a push-to-talk call.

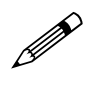

If PTT is allowed in the Admin menu and enabled by the user, Battery<br>Pack life when the bandset is in the <sup>11</sup> Pack life when the handset is in standby mode is decreased to about 30 hours.

 *(Additional options may be present. Contact your system administrator for information.)* 

# <span id="page-30-0"></span>5. License Management

NetLink Wireless Telephones support a number of different IP protocol integrations. All NetLink e340/h340/i640 Wireless Telephones are shipped from SpectraLink with a generic software load that allows them to associate to a wireless LAN and download their functional software from a TFTP server. **The handsets will not function properly without downloading appropriate software.** 

The following details the process to properly configure NetLink e340/h340/i640 Wireless Telephones and download software via over-the-air file transfer.

# <span id="page-30-1"></span>5.1 Requirements

- A wireless LAN must be properly configured and operational through the use of 802.11b wireless access points.
- A TFTP server must be available on the network in order to load the appropriate software into the handsets.
- Finally, ensure that the Battery Pack on the handset is fully charged.

# <span id="page-30-2"></span>5.2 Configuration Process

1. Download the latest NetLink e340/h340/i640 Wireless Telephone IP software from [http://www.polycom.com/usa/en/support/voice/wi-fi/wi-fi.html.](http://www.polycom.com/usa/en/support/voice/wi-fi/wi-fi.html)

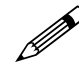

For the SBC HIPCS solution, software is pre-loaded onto an SBC TFTP server. It is not necessary to undate the server. server. It is not necessary to update the software from the SpectraLink website.

- 2. Load the latest version of the MiNET code and place it on the TFTP server and ensure the TFTP server is started. The five files that are needed must be named: slnk\_cfg.cfg pd11g13.bin pd11mtd.bin pd11mtd3.bin pi110001.bin
- 3. If statically assigning IP addresses, ensure that the Phone IP address, TFTP server IP, Subnet Mask, and Default Gateway information are accurate in the Admin menu. If using a DHCP server, ensure that appropriate options are set for the TFTP server. See the *NetLink Wireless Telephone Configuration* section for detailed configuration instructions.
- 4. Ensure the handset has properly configured ESSID and Reg Domain Information within the Admin menu. If you are accepting broadcast ESSIDs at your access points, the handset will automatically learn the ESSID information when powering on. See *NetLink Wireless Telephone Configuration* section for detailed configuration instructions.
- 5. Using the Admin menu on the handset, ensure the License Option menu option is set to 014. This ensures the handset will check for the proper MiNET files

each time it powers on. See NetLink Wireless Telephone Configuration section for detailed configuration instructions.

- 6. Power cycle the handset.
- 7. The MiNET code will now download to the handset. The status bar will increment fully across the display for each function that is being performed in the download process. Upon completion of the update process, the handset will re-boot with the new firmware.
- 8. If the handset is statically configured, you may now enter the SVP IP address and RTC address as detailed in the *NetLink Wireless Telephone Configuration* section above.
- 9. Register the handset with the supported Mitel Networks VoIP solution as if it were a SpectraLink NetLink phone and properly label the handset with the appropriate extension.

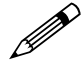

For future software upgrades, simply update the files that are stored on the TFTP server. Each time the handset is zero. TFTP server. Each time the handset is powered up, it will check with the TFTP server to ensure it has the proper software version.

# <span id="page-32-0"></span>6. Mitel Networks VoIP Integration Factors

This section describes the mapping between the emulated Mitel Networks 5220 IP Phone and the NetLink e340/h340/i640 Wireless Telephone.

## **Voice messaging access**

Voicemail access is obtained through the Message key which is assigned on the handset to  $FCN + 3$ .

## **CODECs**

The NetLink e340/h340/i640 Wireless Telephone is compatible with the G.711 and G.729a/ab CODECs. There is no setting required on the handset.

# **DHCP**

Dynamic Host Configuration Protocol (DHCP) is a standardized protocol that enables clients to be dynamically assigned with various configuration parameters, such as an IP address, subnet mask, default gateway, and other critical network configuration information. DHCP servers centrally manage such configuration data, and are configured by network administrators with settings that are appropriate for a given network environment. The handset will search for Mitel Networks server configuration in the vendor specific and site-specific options listed in the table below. The handset will use the following DHCP options if DHCP use is enabled:

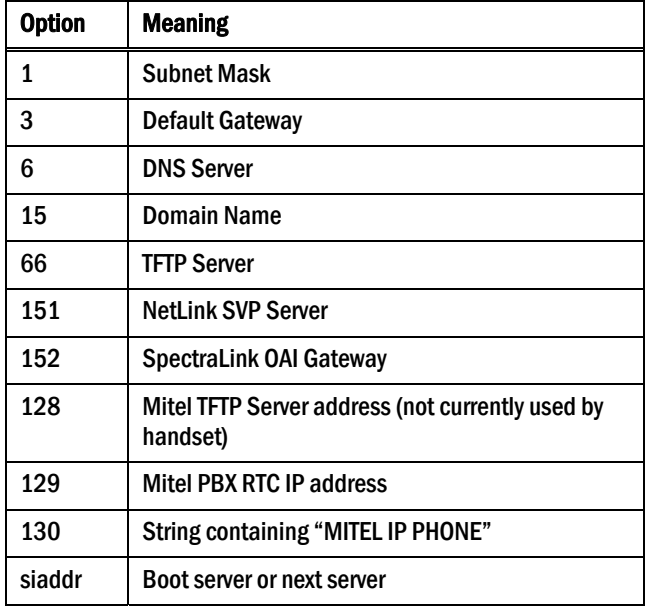

## **TFTP**

The handset uses TFTP to update the handset software over the 802.11b wireless LAN.

## **DNS**

Domain Name System (DNS), an industry-standard protocol, locates computers on an IP-based network. IP networks rely on number-based addresses to move information on the network. However, users are better at remembering friendly names than number-based addresses, so, it is necessary to translate user-friendly

names into addresses that the network can recognize. The handset will use DNS to automatically translate names into IP addresses for these components: TFTP server and the NetLink SVP Server.

# <span id="page-34-0"></span>7. Feature Programming

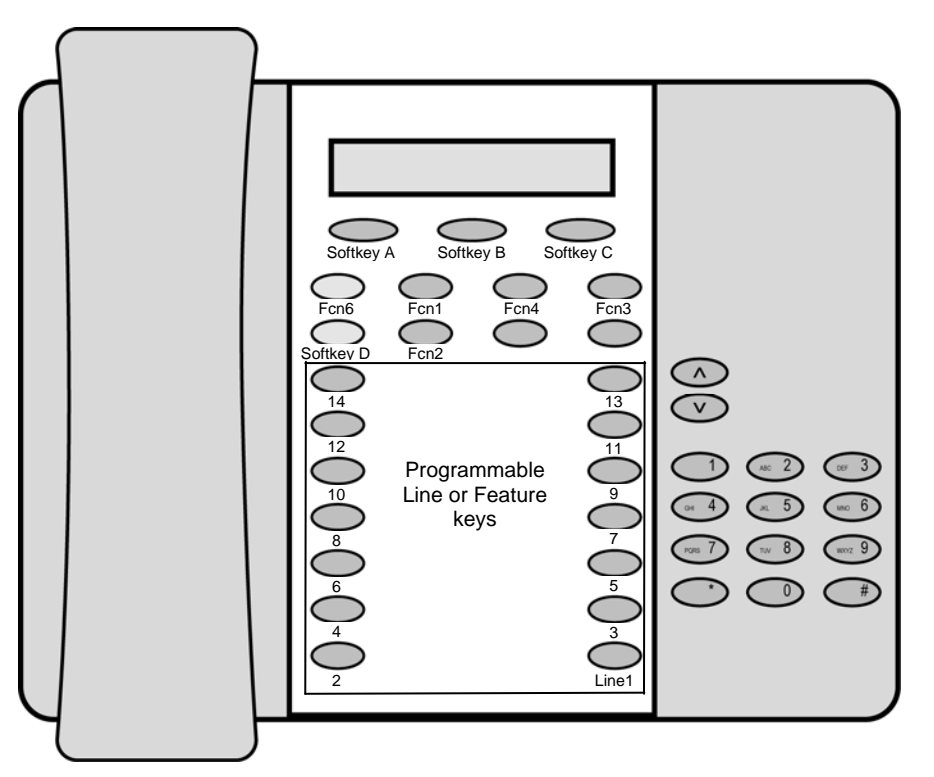

The SpectraLink NetLink Wireless Telephone model in the Mitel Networks 3300 and SX-200 ICP is similar to the 5220 IP Phone.

The button mapping from the Mitel Networks 5220 IP Phone to the NetLink Wireless Telephone is designed to preserve nearly all of the functionality of the 5220 IP Phone within a small, mobile device. All telephone functions and messaging features are supported if possible. Speakerphone functions are not supported.

The handset has four softkeys to the 5220's three softkeys. The last or rightmost softkey on the handset, known as Softkey D, emulates the Hold key on the 5220. The other three softkeys emulate the functions of the three softkeys of the 5220.

The handset uses "shortcut keys" to emulate the feature keys on the 5220. Pressing LINE, FCN, or MENU plus a shortcut key will activate the assigned line appearance or feature.

Feature key number 1 on the 5220 is the Line 1 key in the handset. All other feature keys may be programmed to either line appearances or features. When the handset becomes active, it requests a label for each of the feature keys from the PBX which tells it whether the feature key is assigned to a feature or to a line appearance. If the key is assigned to a line appearance, the handset lists the line extension plus any shortcut key on the Line Appearance display, visible when the **LINE** key is pressed. If the key is assigned to a feature, the handset lists it and any shortcut key on the Feature display, visible when the FCN key is pressed. Each line or feature appears in feature key order. Its shortcut key is determined by this order. OAI programming will override any shortcut keys assigned by the handset.

# <span id="page-35-0"></span>7.1 Feature Assignment

The table below shows how the keys of the 5220 IP Phone are mapped to key sequences on the handset.

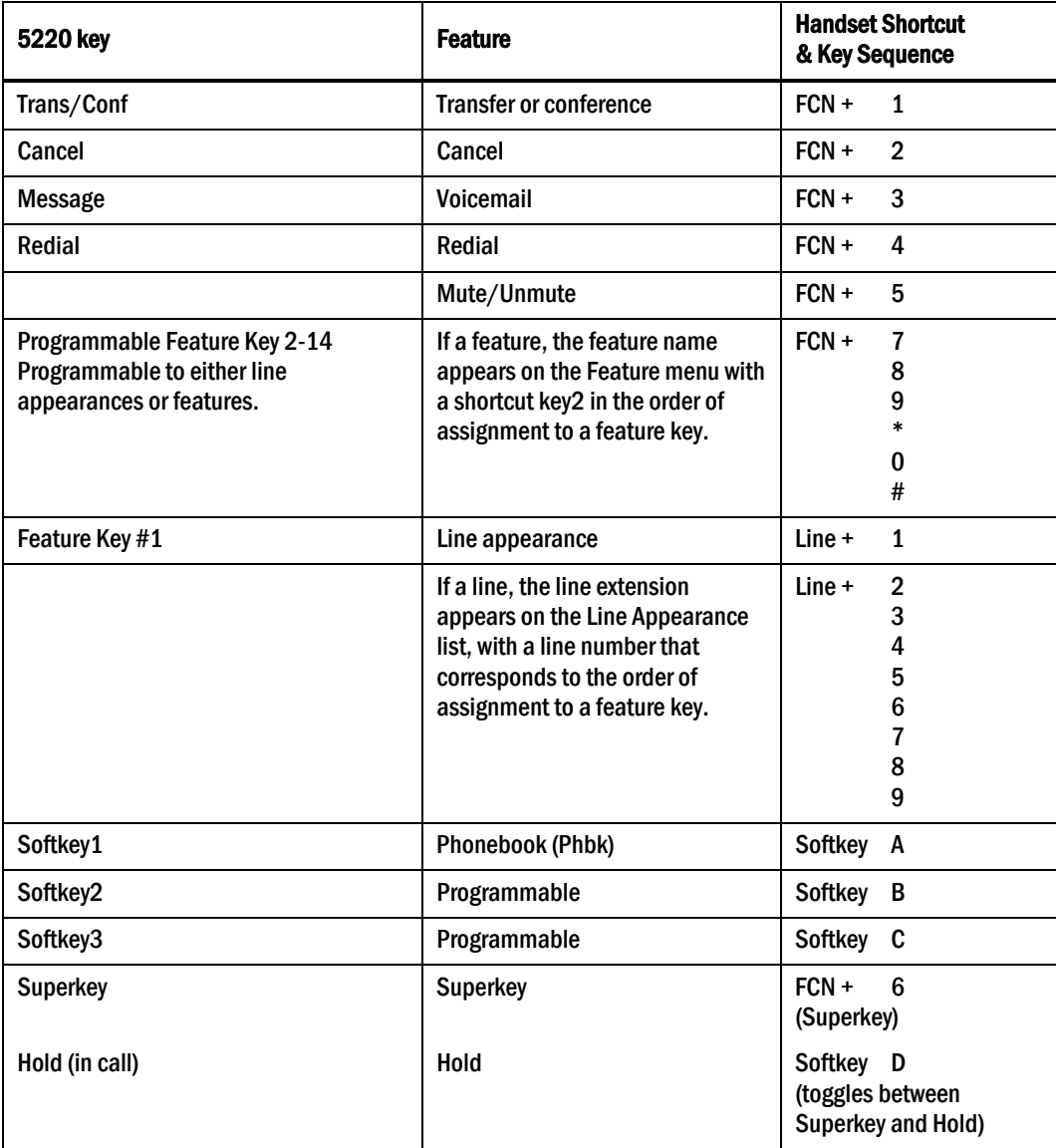

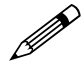

<u>.</u>

If an Open Application Interface (OAI) is operational, a function key sequence will be assigned in the OAI configuration and will override any function sequence established in the PBX.

<sup>&</sup>lt;sup>2</sup> Note: There may be more features programmed than there are available shortcut keys. In this situation, the feature may be activated by using the Up, Down, Select buttons on the side of the Wireless Telephone.

# <span id="page-36-0"></span>7.2 Feature Access

In its standby state, the handset displays the extension assigned to this handset. The active state is initiated by pressing either the **Start Call** key or the **MENU** key. When the active state is initiated, the handset contacts the PBX and displays the data provided – the time, date, default line icon, any voicemail icon, and softkey and feature key labels. If the **Start Call** key has been pressed, the handset is off-hook and there is a dial tone. If the **MENU** key is pressed, there is no dial tone; pressing **MENU** again will bring up the Menu display.

While in the active state, you may switch to any display – Line, Feature, or Menu – by pressing its corresponding key. Pressing a softkey will activate the feature displayed.

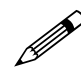

The handset emulates the operation of the 5220 IP Phone including:<br>superkey, local muting time density in the super superkey, local muting, timed reminder, ringer adjust (via superkey), forwarding (via superkey), hot desk, auto answer (via superkey), and resiliency. Some or all of these features may be implemented locally.

## **Line appearances**

While off hook, press the **LINE** key to view the shortcut keys and assigned extensions for line appearances. There are nine possible line appearances that correspond to the nine indicators at the top of the handset display. When a line is in use, the indicator converts to the line number and  $a +$  will appear after the shortcut key on the list, emulating a lit LED. Press the **LINE** key again to display the second page of the list if more than four line keys have been programmed. To use an extension, press the corresponding shortcut key. You may also use the Up, Down, and Select side buttons to scroll through the displays and activate the line appearances on this list. Up and down arrows on the display indicate additional items may be viewed by using the side buttons. Press the **End Call** key to exit the Line Appearance list.

## **Menu display**

The softkey labels on the handset are truncated to four characters. The complete text for each softkey may be displayed by pressing the **MENU** key from the standby state. The shortcut key assigned to the softkey feature and the complete text for each of the softkeys displays.

Activate the softkey features while in the Menu display by pressing the softkey, pressing the shortcut key, or using the Up, Down, and Select side buttons to scroll through and activate the features on this list. Up and down arrows on the display indicate additional items may be viewed by using the side buttons. Press the End Call key to exit the Menu display.

## **Feature list**

The 5220 IP Phone has several fixed feature keys. The NetLink implementation supports five fixed features that are suitable to a mobile user through the Function (FCN) key on the handset. When FCN is pressed, the display lists the first four fixed features and the assigned shortcut key. Pressing FCN repeatedly will display the remaining items on the list as programmed to the 5220 keys. These display in the order programmed to the corresponding keys on the 5220, along with any shortcut key, as available. A "+" will appear after the shortcut key, which emulates a lit LED on the emulated desk phone, indicating that the corresponding feature is turned on. OAI options appear at the end of the list. All OAI keys will preempt shortcuts assigned to other keys.

Activate the fixed features on the off-hook handset by pressing  $FCN +$  the shortcut key. You may also use the Up, Down and Select side buttons to scroll through and activate the features on this list. Up and down arrows on the display indicate additional items may be viewed by using the side buttons. Press the **End Call** key to exit the list.

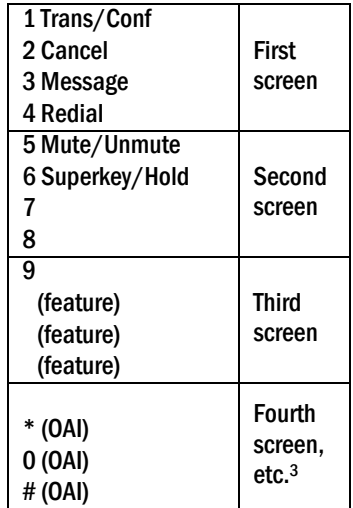

## **Superkey**

The superkey and hold features swap places depending on the mode of the handset. When in a call, the superkey is menu item  $FCN + 6$  and the **Hold** feature is available through softkey Dddd. When not in a call, the superkey (Skey) is available as softkey Dddd and the Hold feature is displayed as number 6 on the Feature list.

## **Hot desking**

The Mitel PBX allows configuration of a hot desking feature which allows a handset to register with the PBX as a different extension. If so configured, a HDsk softkey in position Cccc will appear on the handset in the active (on-hook) mode. When the hot desk softkey is pressed, the PBX displays **No user logged in** and the current extension. Press the Login softkey (Logi) and enter the new extension. Press the OK softkey. The display prompts for a PIN number. Enter the PIN and press the **OK** softkey. The handset will display Get button defs as it checks in with the PBX. Once registration is complete, the new extension will display and the handset will be in standby mode.

#### **Resiliency**

If the primary PBX fails and a secondary PBX is configured, any handset that is configured to be resilient and powered on at the time of failure will switch to the backup PBX. During the switchover the handset tries to register with each of the resiliency IP addresses provided by the primary PBX at power on. These are stored

 $\overline{a}$ 

<sup>&</sup>lt;sup>3</sup> Note: There may be more features programmed than there are available shortcut keys. In this situation, the feature may be activated by using the Up, Down, Select buttons on the side of the Wireless Telephone.

in static memory. If the handset is in a call during the failure of the primary PBX, it will attempt to register with a backup PBX after the call is completed. Note that the End Call button must be pressed at the end of a call to ensure correct functioning of this feature.

## **Paging**

The handset does not incorporate speakerphone capabilities and therefore receiving a page is not supported. The user may send a page if this feature has been programmed.

# <span id="page-39-0"></span>8. Testing a Handset

Verify proper registration and operation of each handset by performing the following tests on each handset in an active wireless area.

- 1. Power on the handset by pressing **Power On**. You will see a series of messages displayed as the handset acquires the system. The handset should display the user extension or dashes if no extension is programmed. Any error messages should clear.
- 2. Press the **Start Call** key. The extension number should be replaced by information from the supported Mitel Networks VoIP solution and you should hear dial tone. Place a call and listen to the audio quality. End the call by pressing the End Call key.
- 3. Place a call to the handset and verify ring, answer, clear transmit, and clear receive audio.
- 4. Go off-hook and use the **FCN** key to verify the Features list.
- 5. Go off-hook and use the LINE key to verify the Line appearances / Line features list.
- 6. Press the End Call key. Any line indicators should turn off and the extension number display will return.

# <span id="page-40-0"></span>9. Diagnostic Tools

Run Site Survey, Diagnostic Mode and Syslog Mode are three diagnostic tools provided to assist the WLAN administrator in evaluating the functioning of the NetLink Wireless Telephone and the system surrounding it. Diagnostic Tools are enabled in the Admin menu.

# <span id="page-40-1"></span>9.1 Run Site Survey

Site Survey is used to evaluate the facility coverage before certifying that an installation is complete. It can also be used at any time to evaluate coverage by testing signal strength, to gain information about an AP, and to scan an area to look for all APs regardless of ESSID. The information available through site survey includes:

- ESSID
- Beacon Interval
- Information regarding support of 802.11d, 802.11g, 802.11h, and other 802.11 amendment standards as required.
- Current security configuration

Start the site survey by selecting **Run Site Survey** from the Admin menu. The mode starts immediately.

When the test is started, it is by default in "single ESSID" mode. When the **Any** soft key is pressed (softkey A), all APs, regardless of ESSID are displayed, and the softkey changes to say **MyID**. Pressing the **MyID** soft key will revert to the "single" ESSID" mode and change the softkey back to **Any**.

The display would look like the following for the multiple AP mode.

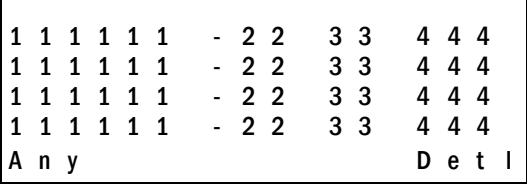

Where:

- $\bullet$  111111 = The last three octets of the on-air MAC address for a discovered AP.
- $22 =$  The signal strength for the specified AP.
- $33 =$  The channel number of the specified AP.
- $\bullet$  444 = The beacon interval configured on the specified AP.
- Any/MyID = Softkey to toggle between "single ESSID" and "any ESSID" mode.
- Detl/Smry  $=$  Softkey to toggle between the multiple AP (summary) display, and the single (detail) displays for each AP.

The following screen shows how the display would look when there are three APs configured with an ESSID that matches that of the handset. The first has a signal strength of –28dbm, is configured on channel 2, with a beacon interval of 100ms. The second has a signal strength of –48dbm, is configured on channel 6, with a

beacon interval of 200ms. The third has a signal strength of –56dbm, is configured on channel 11 with a beacon interval of 100ms.

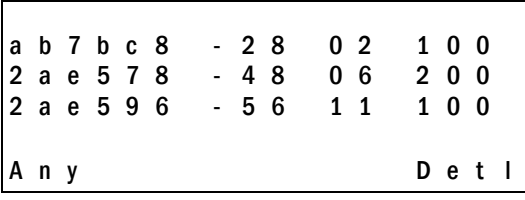

When the any ESSID mode is selected, the summary display contains the first six characters of the APs ESSID instead of the beacon interval as in the example below.

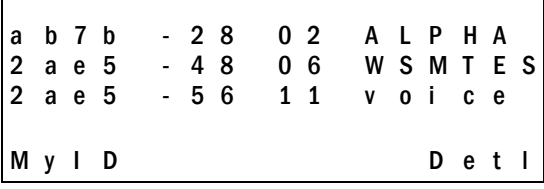

In detail mode the display would appear as follows. The Left/Right arrow keys will move between AP indices.

> i : b b b b b b s n c h b c n e e e e e e e e e e e D G H I r r r r r r r r r r r r r + x x x x m m m G : g g g g P : p p p p A n y S m r y

Where:

- $i = \text{Index of selected AP (value will be from 0 to 3 inclusive)}$
- bbbbbb = The last three octets of the BSSID for a discovered AP.
- $sn =$  Signal strength in  $-dbm$
- $\bullet$  ch = Channel
- $\bullet$  bcn = Beacon interval
- eeeeeeeeee $E = ESSID$  (Up to first 11 characters)
- DGHI = Standards supported
- $rrrrrrr =$  Rates supported. Basic rates will have a "b" following the rate.
- $\bullet$  + = more rates are supported than those displayed
- $xxxx = WMM$  or UPSD if those QoS methods are supported
- $\bullet$  mmm = Security mode
- G:gggg  $=$  Group key security
- P:pppp  $=$  Pairwise key security
- Any/MyID = Softkey to toggle between "single ESSID" and "any ESSID" modes.
- Detl/Smry  $=$  Softkey to toggle between the multiple AP display (summary), and the single AP display (detail).

Numbers racing across the handset display indicate AP information is being obtained. A Waiting message indicates the system is not configured properly and the handset cannot find any APs.

#### **Solving coverage issues**

Coverage issues are best resolved by adding and/or relocating access points.

Overlap issues may be resolved by reassigning channels to the access points or by relocating the access points. See the *Troubleshooting* section *Access Point Problems* for more information.

## <span id="page-42-0"></span>9.2 Diagnostics Mode

The Diagnostics Mode is used to evaluate the overall quality of the link between the handset, AP, and infrastructure side equipment, such as Call Agent, NetLink SVP Server, and gateways. Unlike Site Survey, the Diagnostics Mode is used while the functional code is running, and during a call.

When **Diagnostics Mode** is turned on in the Admin menu, the handset can display diagnostic screens any time it is active (in a call).

The display of information is instigated by pressing the **MENU** key. Only four of the diagnostic counters listed below can be shown at a time. Pressing the MENU key multiple times will cycle through the various counters and the normal off hook (Call Agent) display. The numeric icon at the top of the display indicates what screen number is being displayed. For example the first time the **MENU** key is pressed, the **1** icon is shown, and the first four counters are displayed, the next time it is pressed, the 2 icon is shown, and the next four counters are displayed, the counters will be cycled through in this fashion until there are no more counters to be displayed. After all the counters have been displayed, the screen returns to the normal off hook Call Agent screen.

Note that the normal used of the **MENU** key is not available if **Diagnostics Mode** is enabled.

The information provided by the Diagnostics Mode includes:

#### **Screen 1**

- Missed receive packet count since power up (MissedRcvCnt)
- Missed transmit packet count since power up (MissedXmtCnt)
- Receive retry count since power up (RxRetryCount)
- Transmit retry count since power up (TxRetryCount)

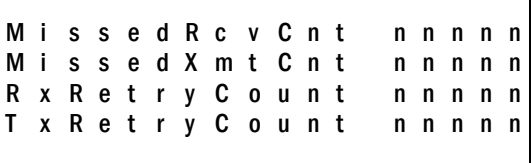

### **Screen 2**

- Jitter (Jitter), average error or "wobble" in received packet timing, in microseconds
- Last successful transmit data rate (LastRate)
- Gateway type (GatewyType)

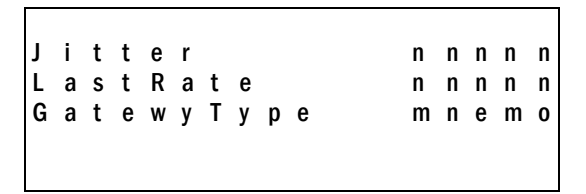

Where:

- mnemo: A mnemonic that indicates what type of gateway is being used
- SawA2: All handsets are rate limited to 2Mb because a 500 series NetLink handset is on the network.
- 2Mb: non-NetLink SVP Server Gateway system (handsets are limited to 2Mb if the NetLink SVP Server is not used.)
- 11Mb: Gateway with NetLink SVP Server and no 500 series NetLink Wireless Telephones. This system can run at the full 11Mb/s speed.

#### **Screen 3**

Screen 3 contains a list of the APs that are heard and the following parameters from each AP:

- Indicator as to whether this is the current AP or an index into the list of other APs heard
- Last 2 octets of the MAC address of the AP
- Channel number
- Signal strength
- Either the 802.11 Association ID from the current AP or a mnemonic for the reason code indicating why the handset didn't hand off to this other AP.

C : m m m m c h - s s a i d 1 : m m m m c h - s s m n e m 2 : m m m m c h - s s m n e m 3 : m m m m c h - s s m n e m

Where:

- C: Indicates the AP that the handset is currently using
- n: Indicates an index into the list of other APs, where n is equal to 1, 2, or 3
- mmmm: This hexadecimal number is the last 2 octets of this AP's MAC address
- ch: Channel number the AP is configured on
- -ss: Signal strength for the AP in dBm
- aid: The Association ID for the currently associated AP

• mnem: A mnemonic that indicates why the handset didn't hand off to this other AP:

Unkn: Reason unknown Weak: Signal Strength too weak Rate: One or more basic rates not supported Full: AP can not handle bandwidth requirements AthT: Authentication Timeout AscT: Association Timeout AthF: Authentication Failure AscF: Association Failure SecT: Security Handshake Timeout SecF: Security Handshake Failure Cnfg: AP not configured correctly for security, QoS mode or infrastructure network.

#### **Screen 4**

- Association count since power up (AssocCount)
- Re-association count since power up (ReAssocCount)
- Association failures since power up (AssocFailure)
- Re-association failures since power up (ReAssocFail)

A s s o c C o u n t n n n n n n R e A s s o c C o u n t n n n n n A s s o c F a i l u r e n n n n n R e A s s o c F a i l n n n n n

## **Screen 5**

- Security error count since power up (Sec-ErrCount)
- MAC sequence number of frame with last security error (LstSecErrSeq)

Sec - Err Count nnnnn L s t S e c E r r S e q n n n n n

# <span id="page-45-0"></span>9.3 Syslog Mode

A syslog server must be present on the network in order for the handset to send the log messages and have them saved. The syslog server will be found with DHCP option 7 if the handset is using DHCP. If static addresses are configured, the syslog server's IP address can be configured statically in the Admin menu.

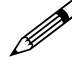

If the syslog server address is blank (000.000.000.000 or 255.255.255.255) or the handset is using DHCP and no option 7 is received from the DHCP server, the handset will not send any syslog messages.

Admin menu options:

- **\***Disabled turns syslog off.
- **Errors** causes the handset to log only events that we consider to be an error (see below).
- Events logs all errors plus also some other interesting events (see below).
- Full logs all the above plus a running stream of other quality information (see below).

The table below lists the syslog messages and which level of logging will produce them:

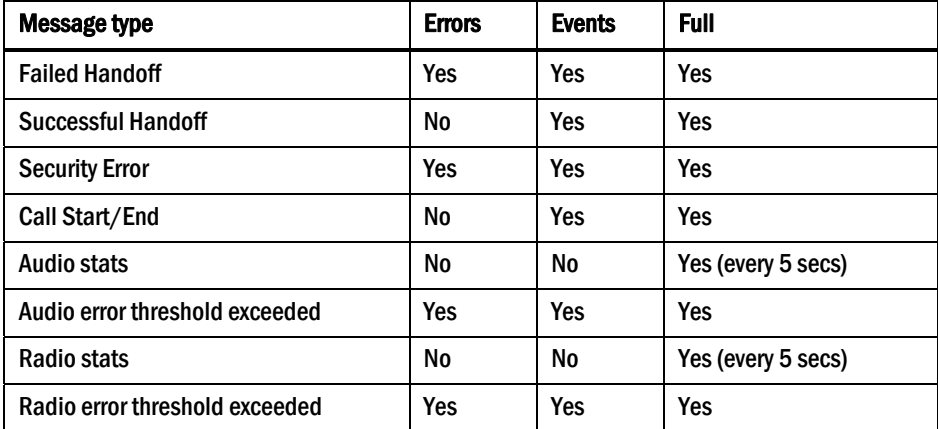

All syslog messages will include:

- Date and time (to  $1/100$ th of second) since handset power on (currently set to Jan-1 00:00.00)
- Handset's MAC address
- Handset's IP address
- Sequence number

The table below lists the additional items in each Message type:

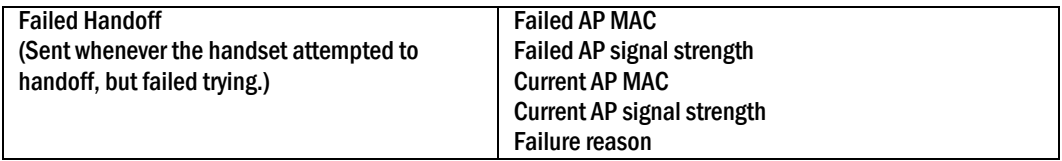

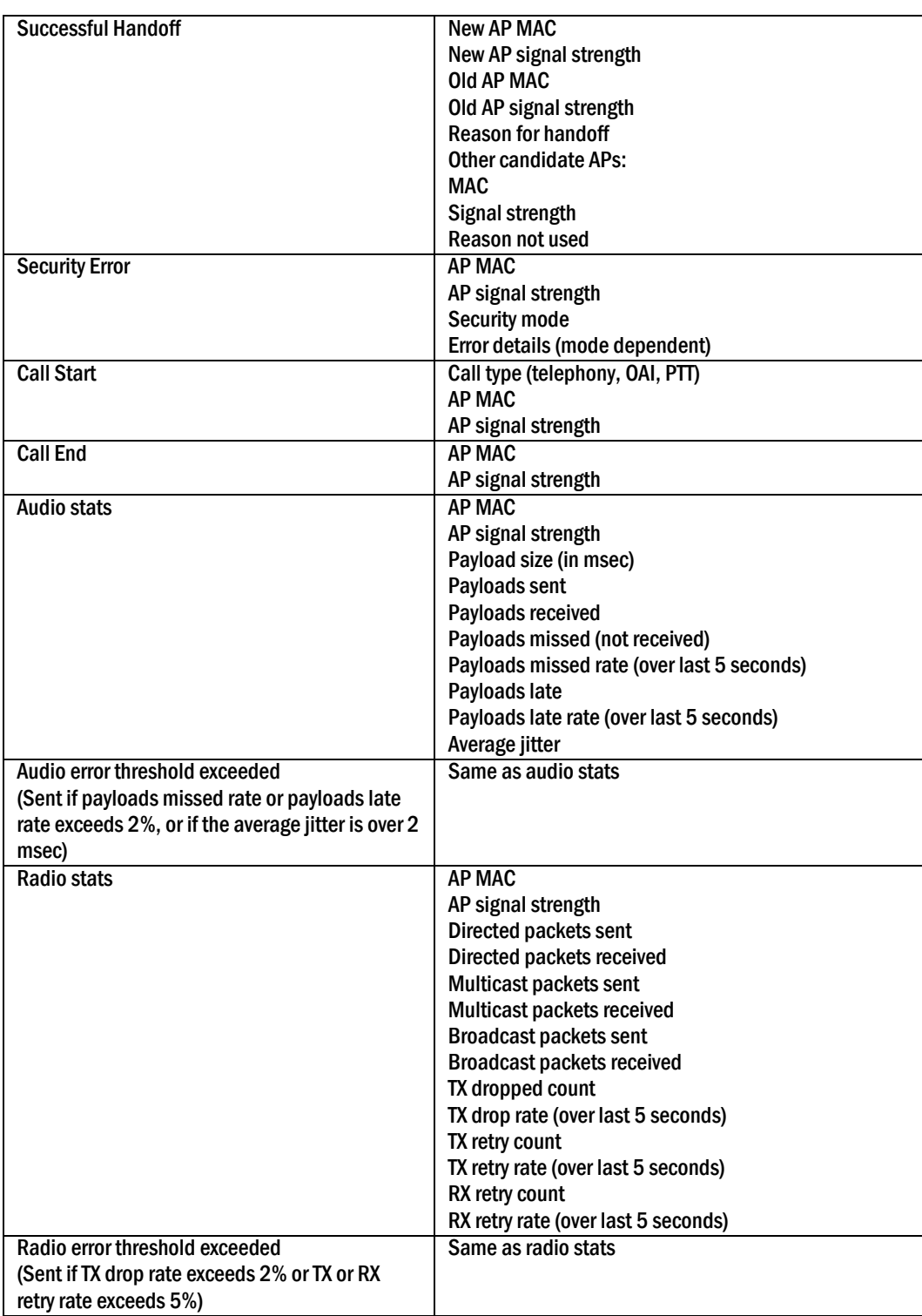

Messages are formatted like the following example:

Jan 1 00:01:26.72 0090.7a02.2a1b (172.16.0.46) [001a] RStat: AP 00:40:96:48:1D:0C (-56 dBm), Sent 783523, Recvd 791342, MSnt 245, MRcd 5674, BSnt 43, BRcd 10783, TX drop 43 (0.0%), TX retry 578 (1.2%), RX retry 1217 (1.6%)

# <span id="page-47-0"></span>10. Certifying the NetLink Wireless Telephones

Prior to determining that an installation is complete, test the handsets following the sequence given in the previous *Testing a NetLink Wireless Telephone* section and conduct a site survey mode test according to the directions given in the previous *Diagnostic Tools* section. Note any areas where coverage is conflicting or inadequate. Note any system difficulties and work with your wireless LAN and/or LAN system administrator to determine the cause and possible remedy. See the section *NetLink Wireless Telephone Problems* for clues to possible sources of difficulties. If any adjustments are made to the system, re-test the device in the same vicinity to determine if the difficulty is resolved.

## **The installer should not leave the site before performing installation verification.**

These tests must be performed in typical operating conditions, especially if heavy loads occur. Testing sequence and procedure is different for every installation. Generally, you should organize the test according to area and volume, placing numerous calls to others who can listen while you perform coverage tests. Note any areas with excessive static or clarity problems and report it to a SpectraLink service engineer.

The coverage test will also require you to put the handset in **Site Survey** mode and walk the entire coverage area to verify all access points.

# <span id="page-47-1"></span>10.1 Conducting a Site Survey

Conduct a Site Survey of the installation, by walking the site looking for interfering 802.11 systems, adequate coverage and channel assignment, and correct AP configuration.

- 1. Referring to section 6.1 *Run Site Survey*, put a handset into Site Survey in the Any/Smry ESSID mode. Walk throughout the site checking for any expected APs or other ESSIDs.
- 2. Then, walk the site again, in MyID/Smry ESSID mode, this time checking that every location has adequate coverage (there should be at least one AP stronger than -70dBm in all areas) and has good channel allocation (at any point, the strongest AP shown should be on a different channel than the next best choice).
- 3. Finally, use the single AP ( $MyID/Detl$ ) display to check each AP, to ensure it is configured for the proper data rates, beacon interval, 802.11 options enabled, QoS method, and security method.
- 4. Make any necessary adjustments to AP locations and configurations and repeat steps 1-3 until the Site Survey shows adequate coverage and correct configuration at every location.

The installation is not complete until these certification steps have been performed. Do not hand out handsets at a site that has not been certified.

# <span id="page-48-0"></span>11. Software Maintenance

The NetLink e340/h340/i640 Wireless Telephones use proprietary software programs written and maintained by SpectraLink Corporation. The software versions that are running on the handset**s** can be displayed during power on by holding down the Power On button.

SpectraLink or its authorized dealer will provide information about software updates and how to obtain the software.

Downloads are available from <http://www.polycom.com/usa/en/support/voice/wi-fi/wi-fi.html>.

# <span id="page-48-1"></span>11.1 Upgrading NetLink Wireless Telephones

After software updates are obtained from SpectraLink, they must be transferred to the appropriate location in the LAN to update the code used by the handsets.

NetLink e340/h340/i640 Wireless Telephones allow over-the-air transfer of software updates from the designated TFTP server to the handsets. The downloader function in the handset checks its software version every time the handset is turned on. If there is any discrepancy the handset immediately begins to download the update.

## **Normal download messages**

When the handset is powered on, it displays a series of messages indicating that it is searching for new software, checking the versions, and downloading. The normal message progression is:

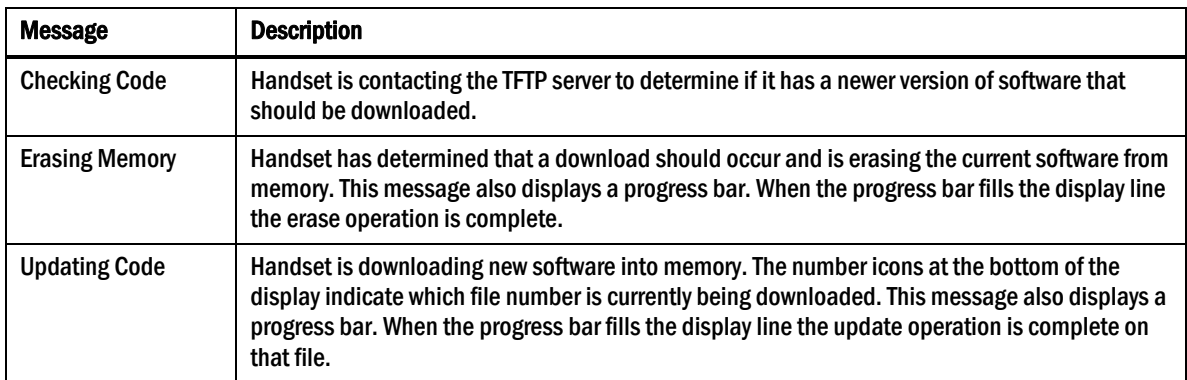

When the update is complete, the handset displays the extension number, and is ready for use.

#### **Download failure or recovery messages**

The following display messages indicate a failure or recovery situation during the download process.

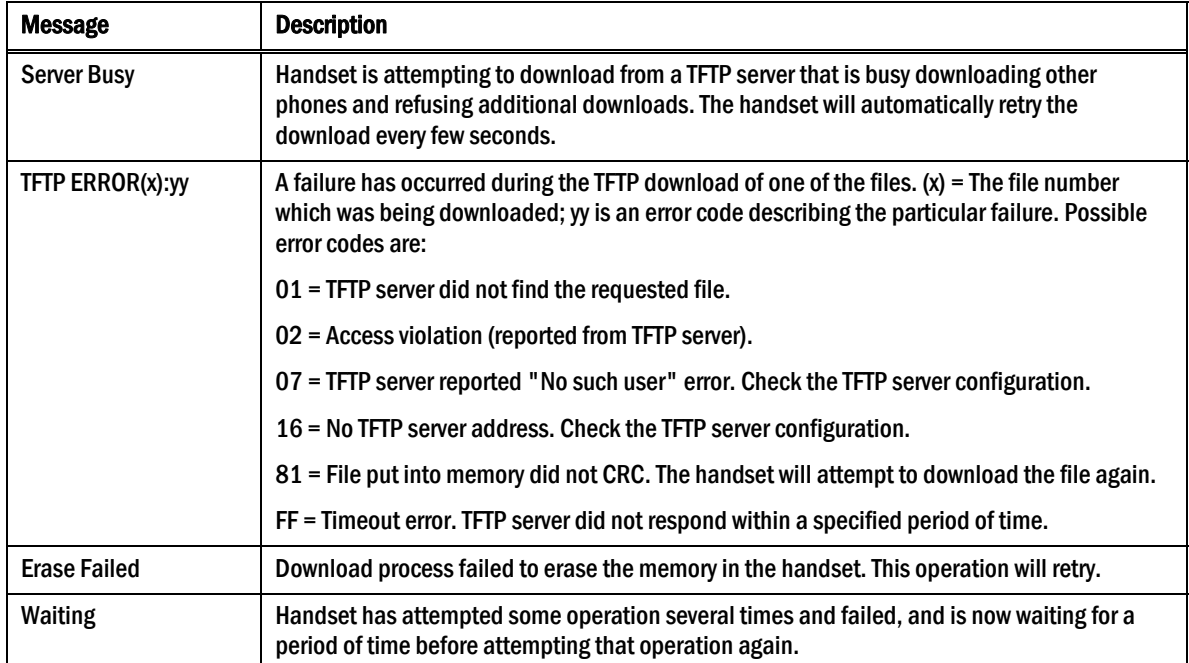

# <span id="page-50-0"></span>12. Troubleshooting NetLink Wireless Telephone Problems

NetLink Wireless Telephones can exhibit transmission problems in several ways. They can cease functioning properly, display error messages, or display incorrect data. When using and troubleshooting handsets, consider the following problem sources to determine the best method of approaching any specific situation.

# <span id="page-50-1"></span>12.1 Access Point Problems

Most, but not all, handset audio problems have to do with access point range, positioning and capacity. Performing a Site Survey as described in this document can isolate the AP causing these types of problems. If the handset itself is suspected, conduct a parallel Site Survey with a handset that is known to be properly functioning.

## **In range/out of range**

Service will be disrupted if a user moves outside the area covered by the wireless LAN access points. Service is restored if the user moves back within range. If a call drops because a user moves out of range, the handset will recover the call if the user moves back into range within a few seconds.

## **Capacity**

In areas of heavy use, the call capacity of a particular AP may be filled. If this happens, the user will hear three chirps from the handset. The user can wait until another user terminates a call, or move within range of another AP and try the call again. If a user is on a call and moves into an area where capacity is full, the system attempts to find another AP. Due to range limitations, this may be the same as moving out of range.

## **Transmission Obstructions**

Prior to system installation, the best location for APs for optimum transmission coverage was determined. However, small pockets of obstruction may still be present, or obstructions may be introduced into the facility after system installation. This loss of service can be restored by moving out of the obstructed area, or by adding APs.

# <span id="page-50-2"></span>12.2 Configuration Problems

Certain problems are associated with improper configuration of either the MGCP system or the handset.

Configuration problems are generally corrected by changing the configuration on the MGCP system or on the handset. There may also be incorrect programming of the AP. See the *Configuration Note* for the AP in use at the site.

# <span id="page-51-0"></span>12.3 NetLink Wireless Telephone Status Messages

NetLink Wireless Telephone status messages provide information about the NetLink e340/h340/i640 Wireless Telephone's communication with the AP and host telephone system. The following table summarizes the status messages, in alphabetical order.

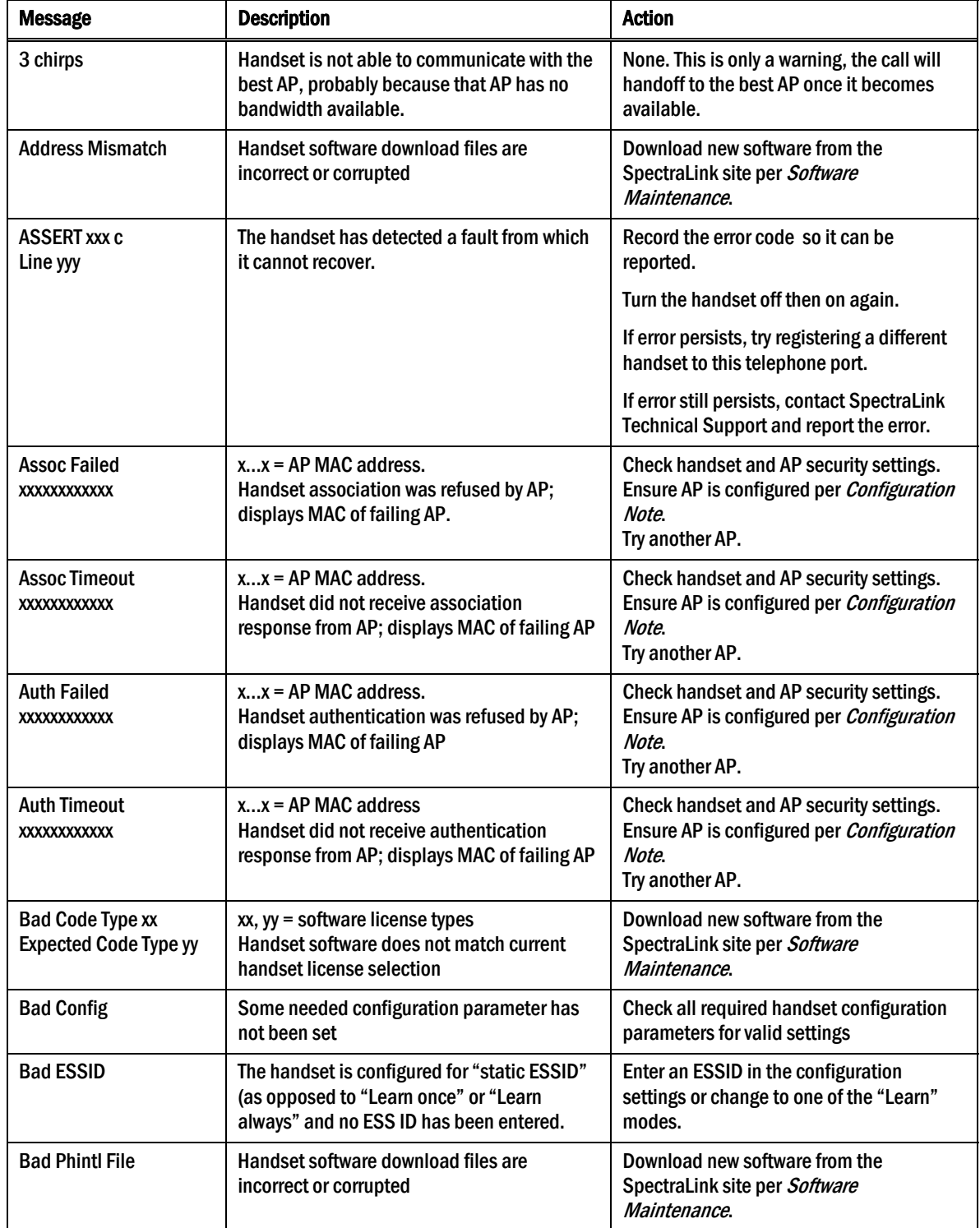

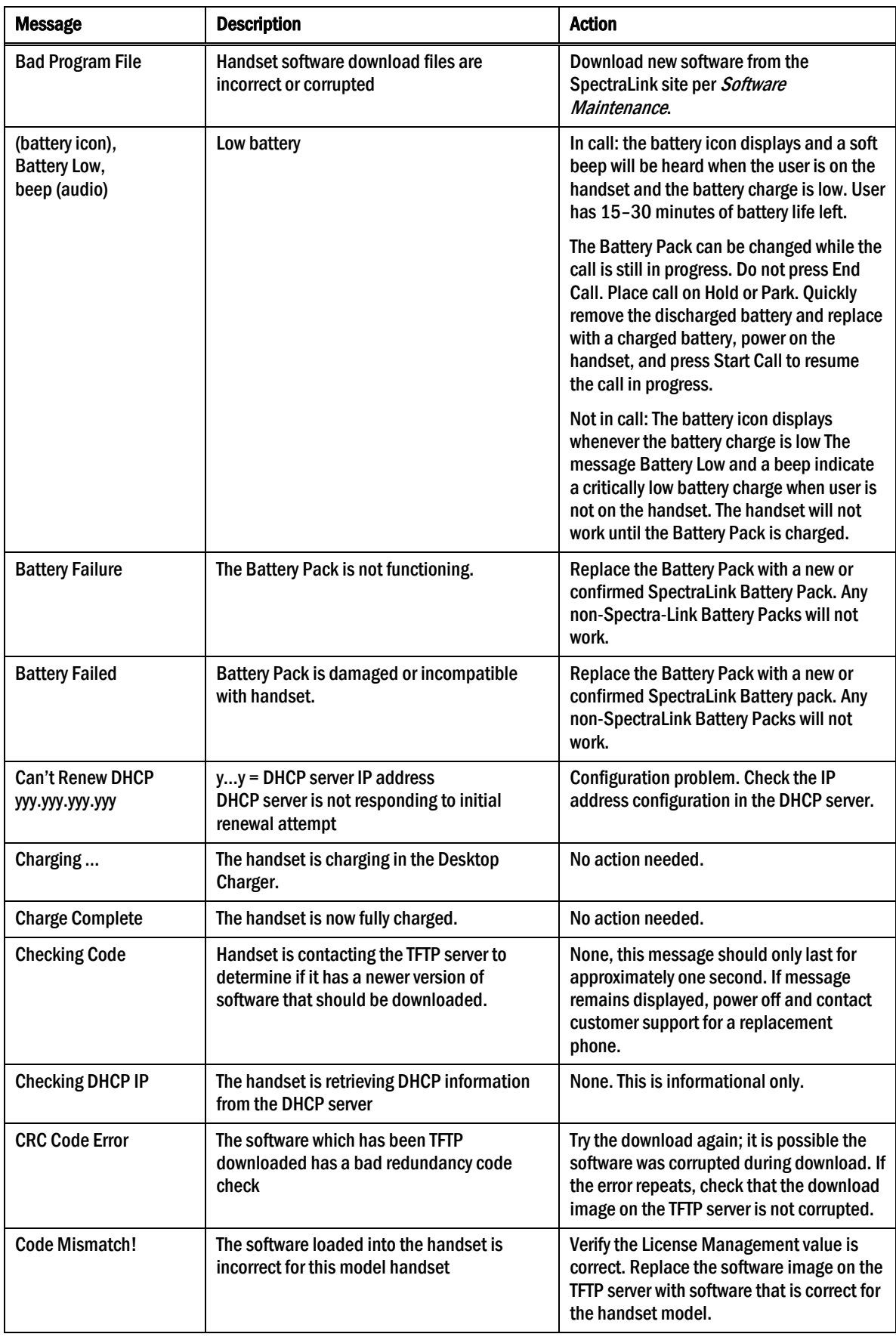

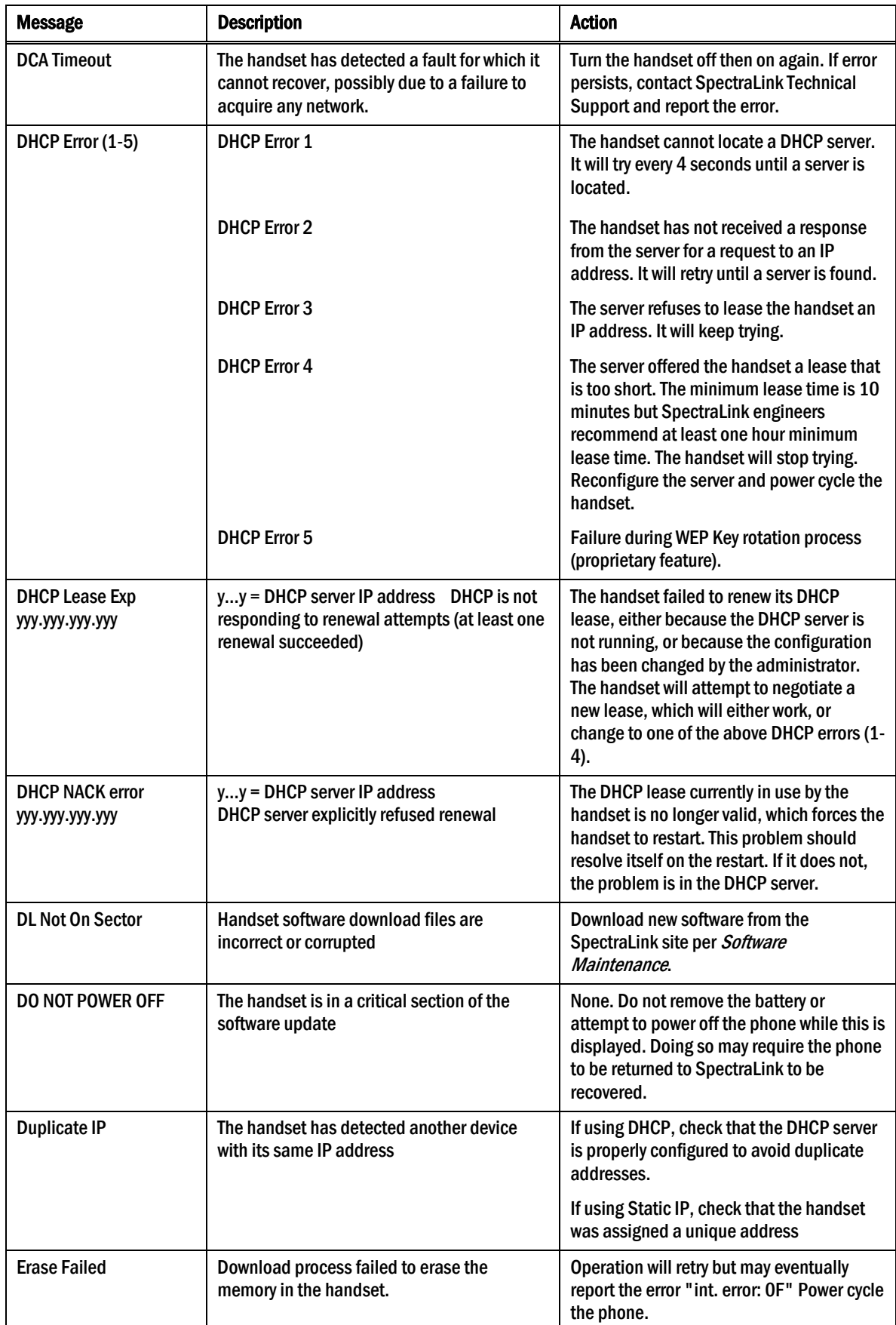

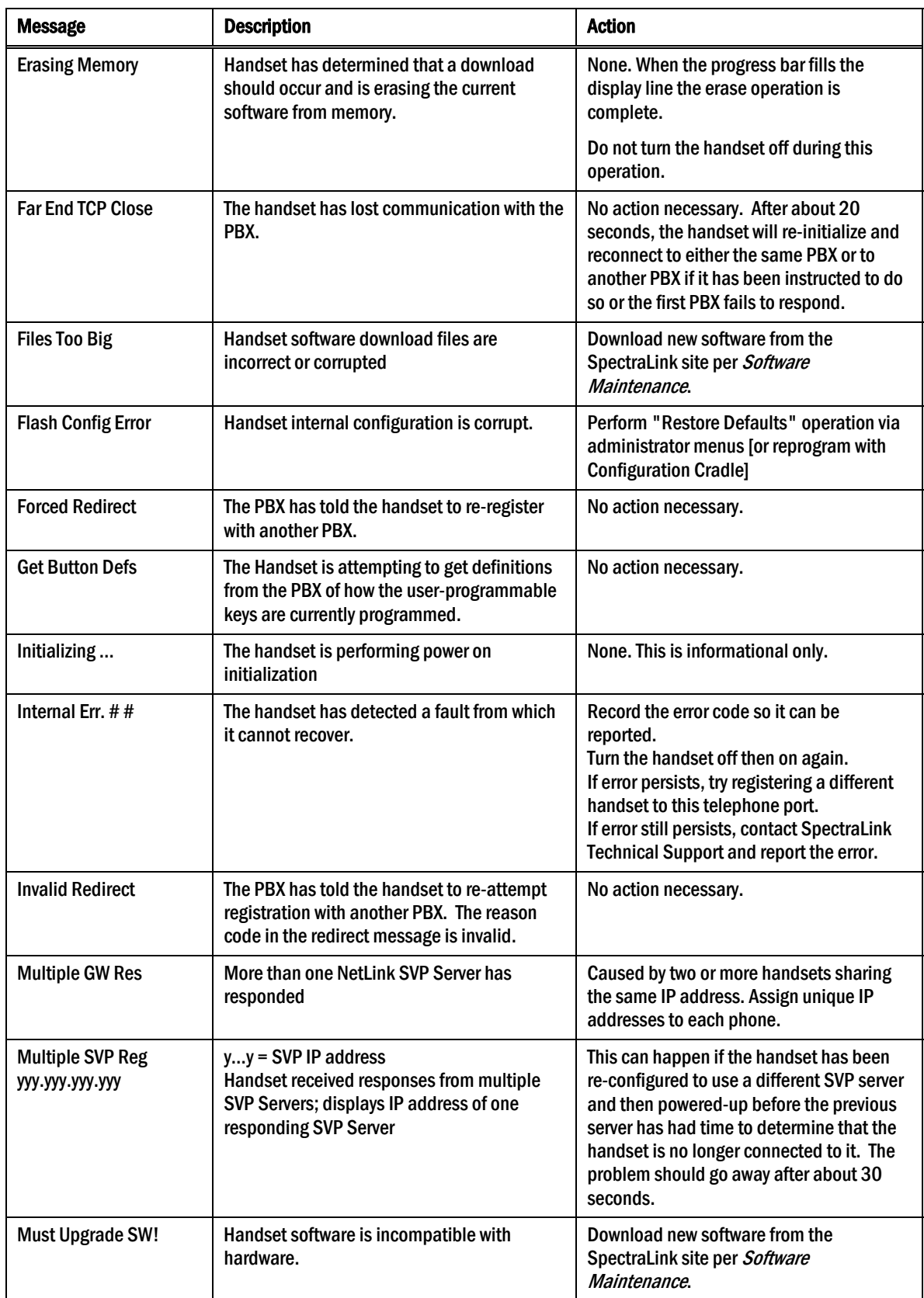

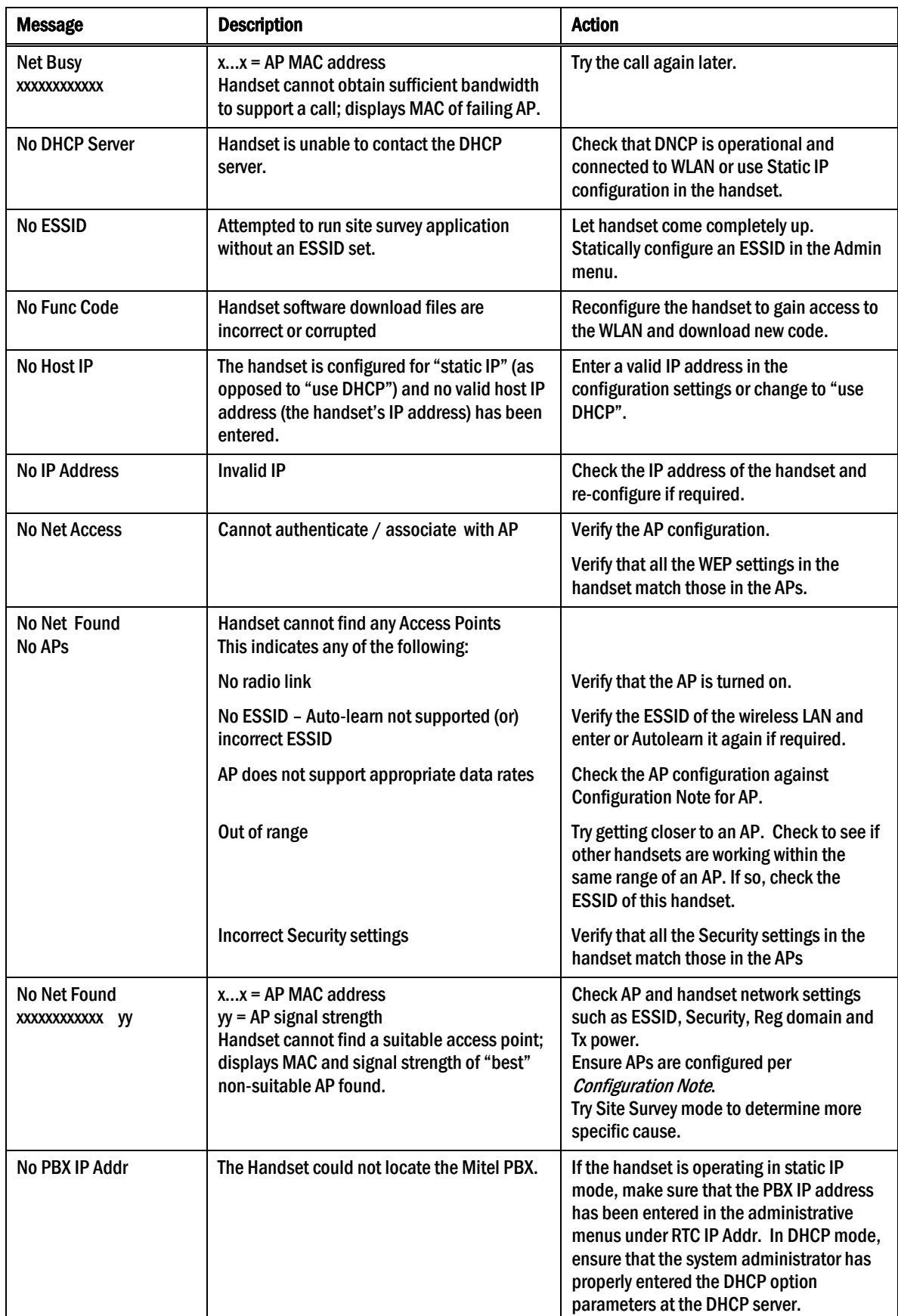

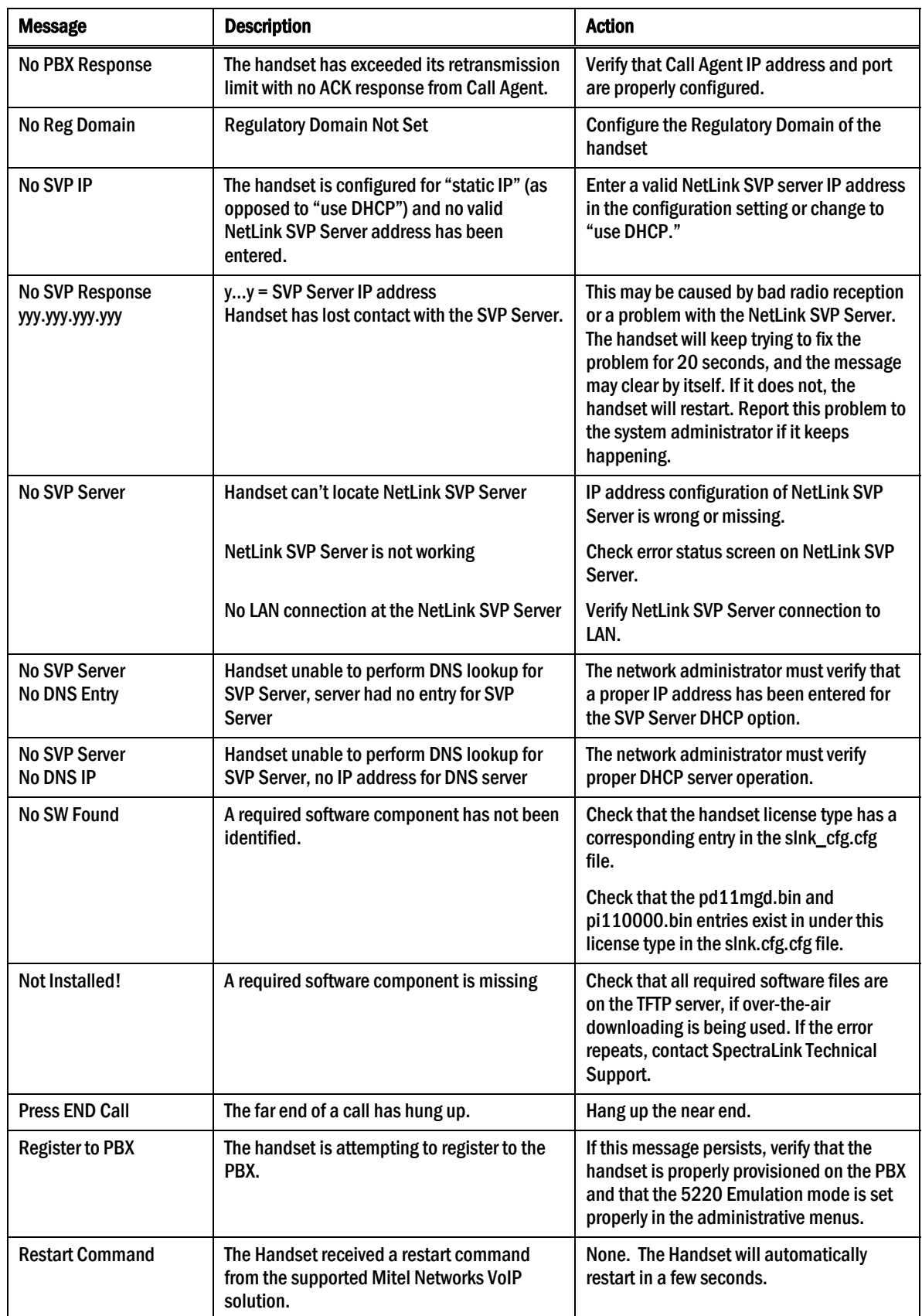

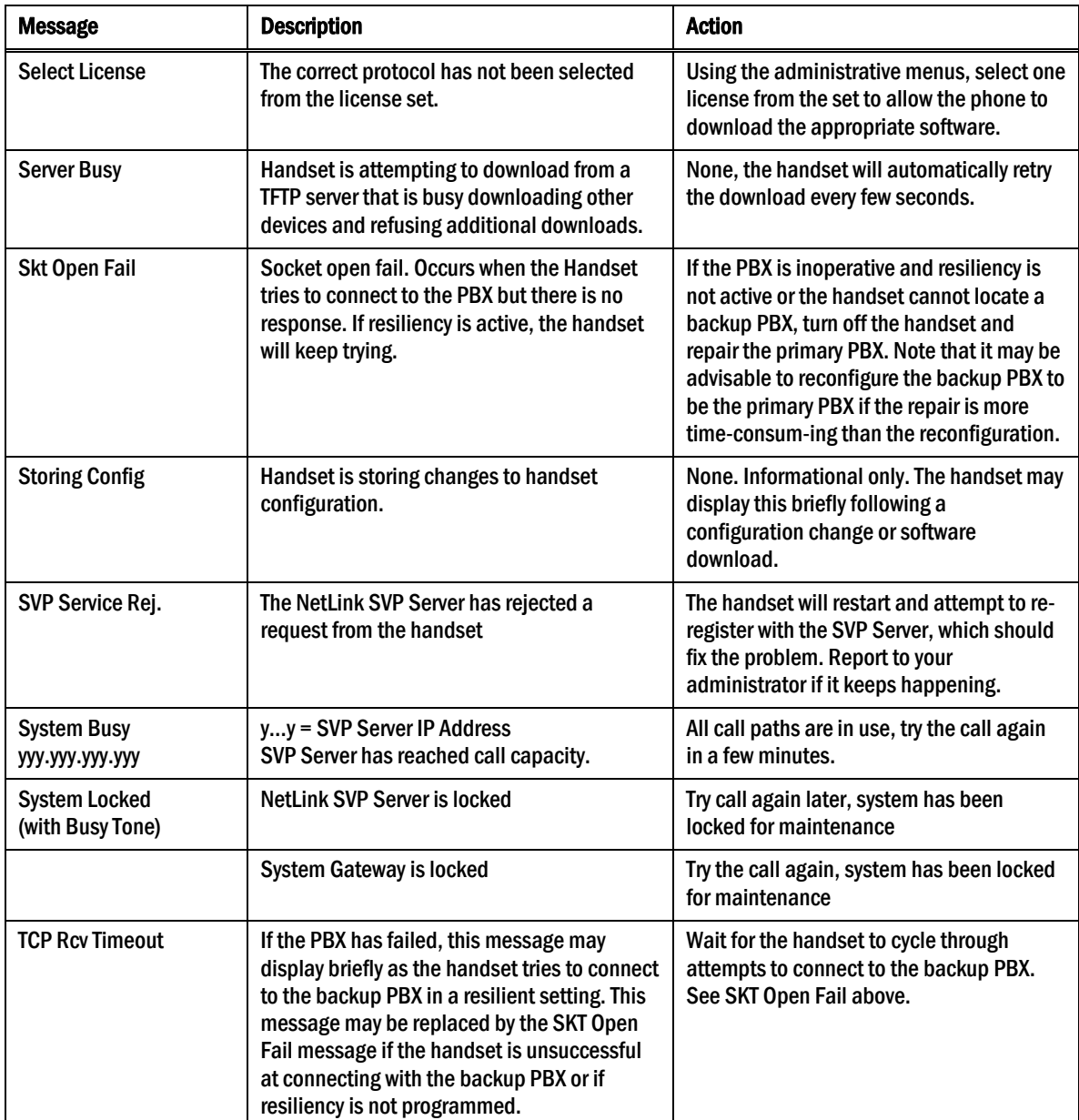

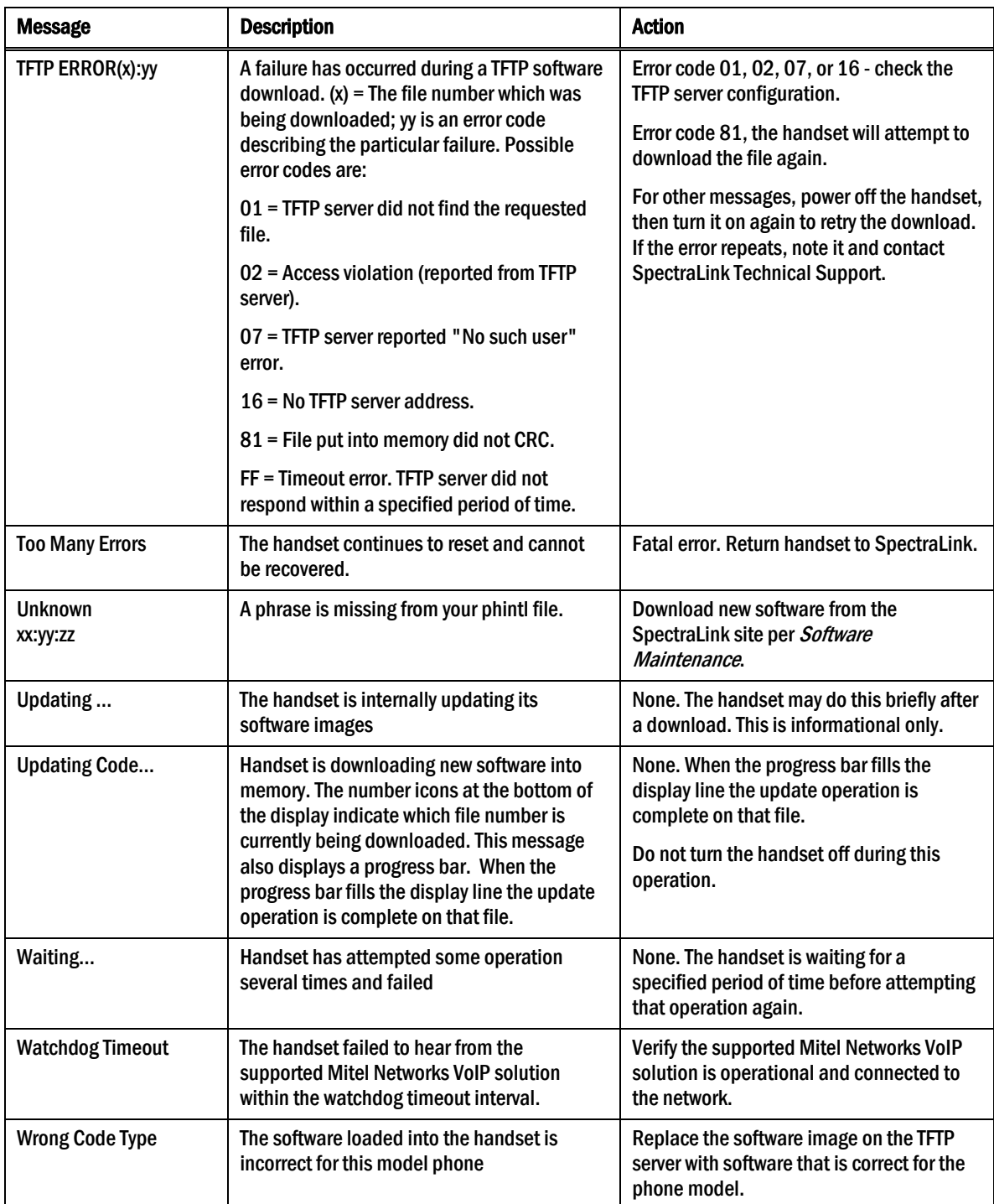

# Index

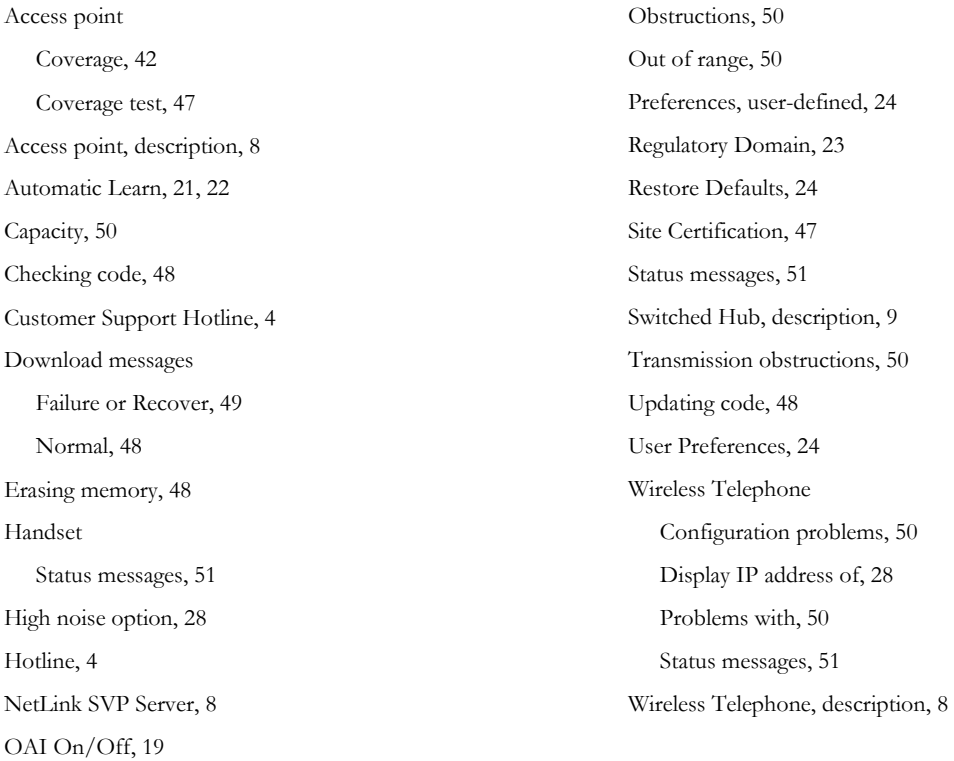

Free Manuals Download Website [http://myh66.com](http://myh66.com/) [http://usermanuals.us](http://usermanuals.us/) [http://www.somanuals.com](http://www.somanuals.com/) [http://www.4manuals.cc](http://www.4manuals.cc/) [http://www.manual-lib.com](http://www.manual-lib.com/) [http://www.404manual.com](http://www.404manual.com/) [http://www.luxmanual.com](http://www.luxmanual.com/) [http://aubethermostatmanual.com](http://aubethermostatmanual.com/) Golf course search by state [http://golfingnear.com](http://www.golfingnear.com/)

Email search by domain

[http://emailbydomain.com](http://emailbydomain.com/) Auto manuals search

[http://auto.somanuals.com](http://auto.somanuals.com/) TV manuals search

[http://tv.somanuals.com](http://tv.somanuals.com/)